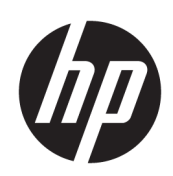

Руководство пользователя

### СВОДКА

Данное руководство содержит основные сведения по использованию и обновлению данного продукта, в том числе такие разделы, как компоненты, функции, сети и ресурсы HP.

### Юридическая информация

© HP Development Company, L.P., 2021, 2022, 2023.

Bluetooth является товарным знаком соответствующего владельца, используемым компанией HP Inc. по лицензии. Intel, Celeron, Pentium и Thunderbolt являются товарными знаками корпорации Intel в США и (или) других странах. Windows является товарным знаком или зарегистрированным товарным знаком корпорации Microsoft в США и (или) других странах. USB Type-C® и USB-C® являются товарными знаками, зарегистрированными USB Implementers Forum. DisplayPort™ и логотип DisplayPort™ являются товарными знаками, принадлежащими ассоциации стандартизации видеоэлектроники (VESA) в США и других странах. Miracast® является зарегистрированным товарным знаком Wi-Fi Alliance.

Сведения, содержащиеся в данном документе, могут быть изменены без предварительного уведомления. Единственные гарантии для продуктов и услуг HP устанавливаются в прямых гарантийных обязательствах, прилагаемых к этим продуктам и услугам. Никакие приведенные в этом документе сведения не должны трактоваться как предоставление дополнительных гарантий. Компания HP не несет ответственности за содержащиеся в этом документе технические или редакторские ошибки либо упущения.

Четвертая редакция: август 2023 г.

Первая редакция: июль 2021 г.

Номер документа: M86009-254

#### Примечание к продуктам

В этом руководстве описываются функции, которые являются общими для большинства продуктов. На вашем компьютере могут быть недоступны некоторые функции.

Некоторые функции доступны не во всех выпусках или версиях Windows. Для поддержки системой всех возможностей Windows на ней, возможно, придется обновить аппаратное и программное обеспечение, драйверы, BIOS и (или) приобрести их отдельно. Windows всегда обновляется автоматически. Требуются высокоскоростной Интернет и учетная запись Microsoft. Интернетпровайдером может взиматься плата, а также со временем могут возникнуть дополнительные требования относительно обновлений. См. [http://www.windows.com.](http://www.windows.com) Если ваш продукт поставляется с операционной системой Windows в S-режиме: Windows в S-режиме работает исключительно с приложениями из Microsoft Store в Windows. Некоторые стандартные настройки, функции и приложения изменить не удастся. Некоторые совместимые с Windows аксессуары и приложения могут не работать (в том числе некоторые антивирусные программы, средства редактирования документов PDF, утилиты для драйверов, а также приложения, связанные со специальными возможностями). Кроме того, производительность операционной системы может отличаться даже после выхода из S-режима. Если вы переключитесь на стандартную версию Windows, вы не сможете вернуться в S-режим. Для получения дополнительных сведений перейдите по адресу Windows.com/SmodeFAQ.

Чтобы получить актуальные руководства пользователя, перейдите по адресу <http://www.hp.com/support>и следуйте инструкциям, чтобы найти свой продукт. Затем выберите пункт Настройка и руководства пользователя.

#### Условия использования программного обеспечения

Установка, копирование, загрузка или иное использование любого программного продукта, предустановленного на этом компьютере, означает согласие с условиями лицензионного соглашения HP. Если вы не принимаете условия лицензии, единственным способом защиты ваших прав является возврат неиспользованного продукта целиком (оборудования и программного обеспечения) в течение 14 дней с полным возмещением вам стоимости в соответствии с политикой возмещения организации, в которой был приобретен продукт.

За дополнительной информацией или с запросом о полном возмещении стоимости компьютера обращайтесь к продавцу.

## Уведомление о безопасности

Для того чтобы снизить вероятность ожогов и перегрева компьютера при работе, соблюдайте описанные далее рекомендации.

ВНИМАНИЕ! Для того чтобы снизить вероятность ожогов и перегрева компьютера при работе, не держите его на коленях и не закрывайте вентиляционные отверстия. Используйте компьютер только на твердой ровной поверхности. Не допускайте перекрытия воздушного потока твердыми поверхностями, такими как корпус стоящего рядом принтера, или мягкими предметами, например подушками, коврами или одеждой. Кроме того, при работе не допускайте соприкосновения адаптера переменного тока с кожей или мягкими предметами, такими как подушки, ковры или одежда. Компьютер и адаптер переменного тока отвечают требованиям к максимально допустимой температуре поверхностей, доступных пользователю, в соответствии с применимыми стандартами безопасности.

## Настройка конфигурации процессора (только для некоторых моделей)

Важные сведения о конфигурациях процессора.

<u>Гу</u> ВАЖНО! Некоторые модели оснащены процессорами серий Intel® Pentium® N35xx/N37xx или Celeron® N28xx/N29xx/N30xx/N31xx и операционной системой Windows®. Если компьютер имеет такую конфигурацию, не меняйте в файле msconfig.exe количество процессоров с 4 или 2 на 1. Иначе компьютер не запустится. Чтобы восстановить первоначальные настройки, придется выполнять сброс параметров.

# Содержание

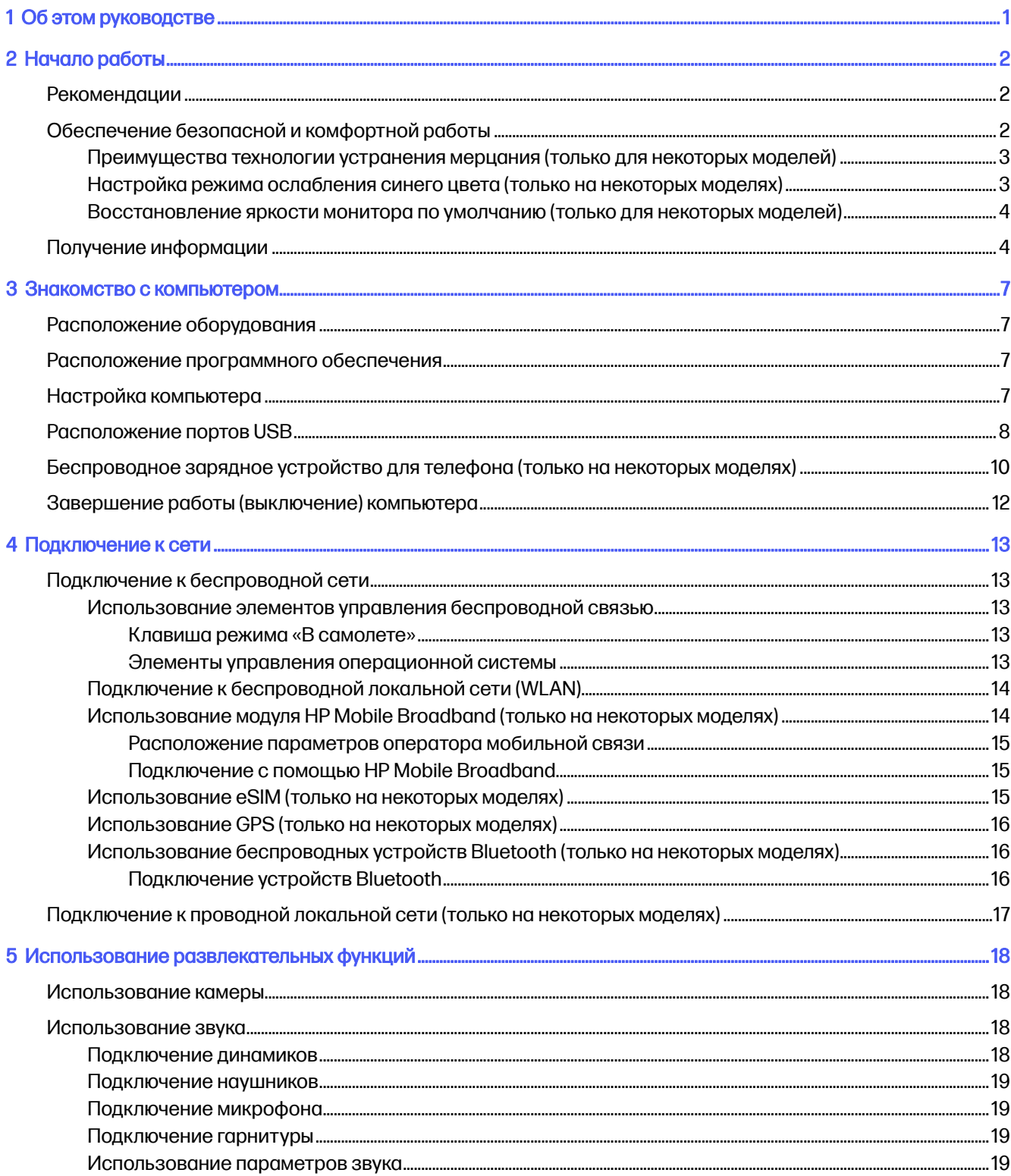

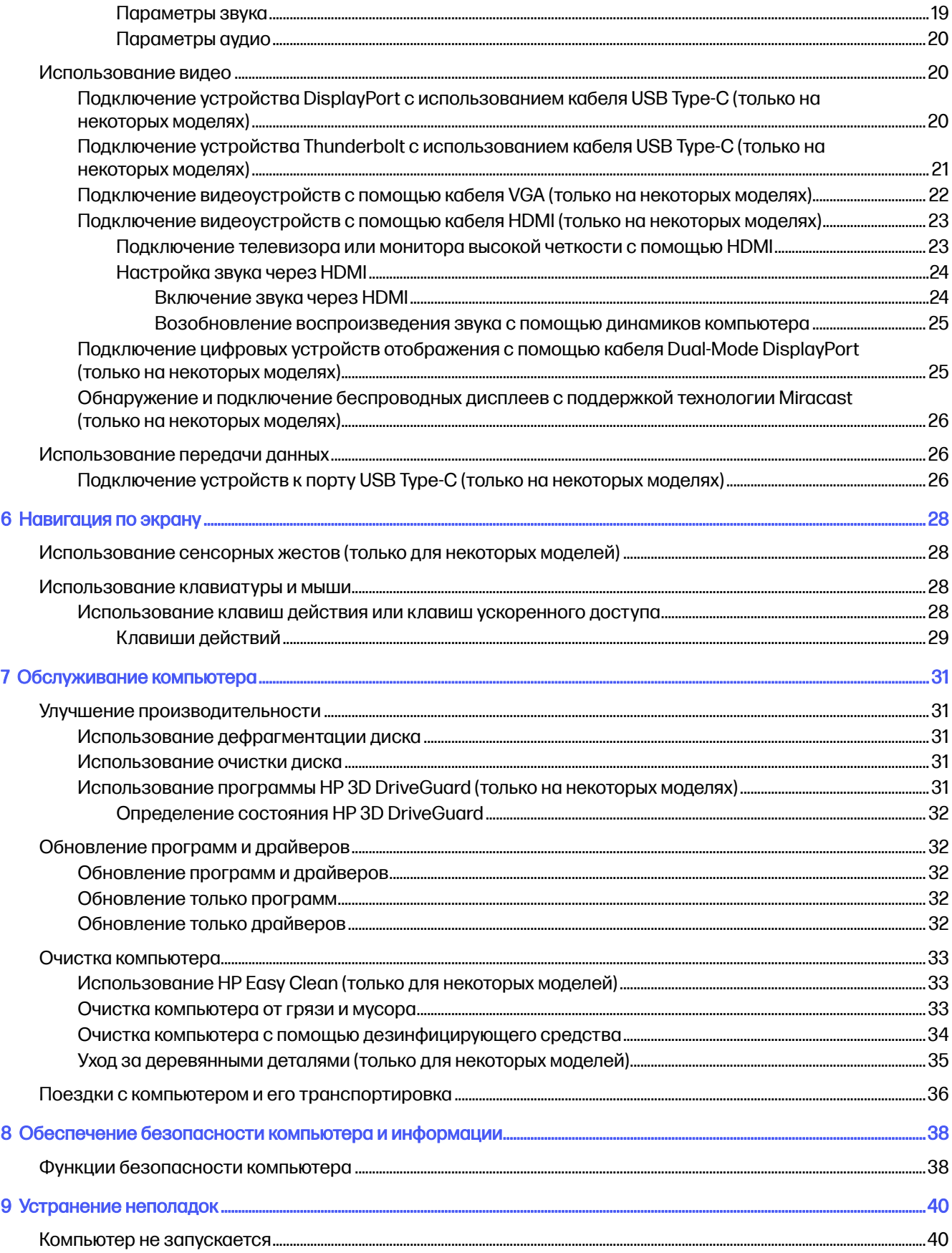

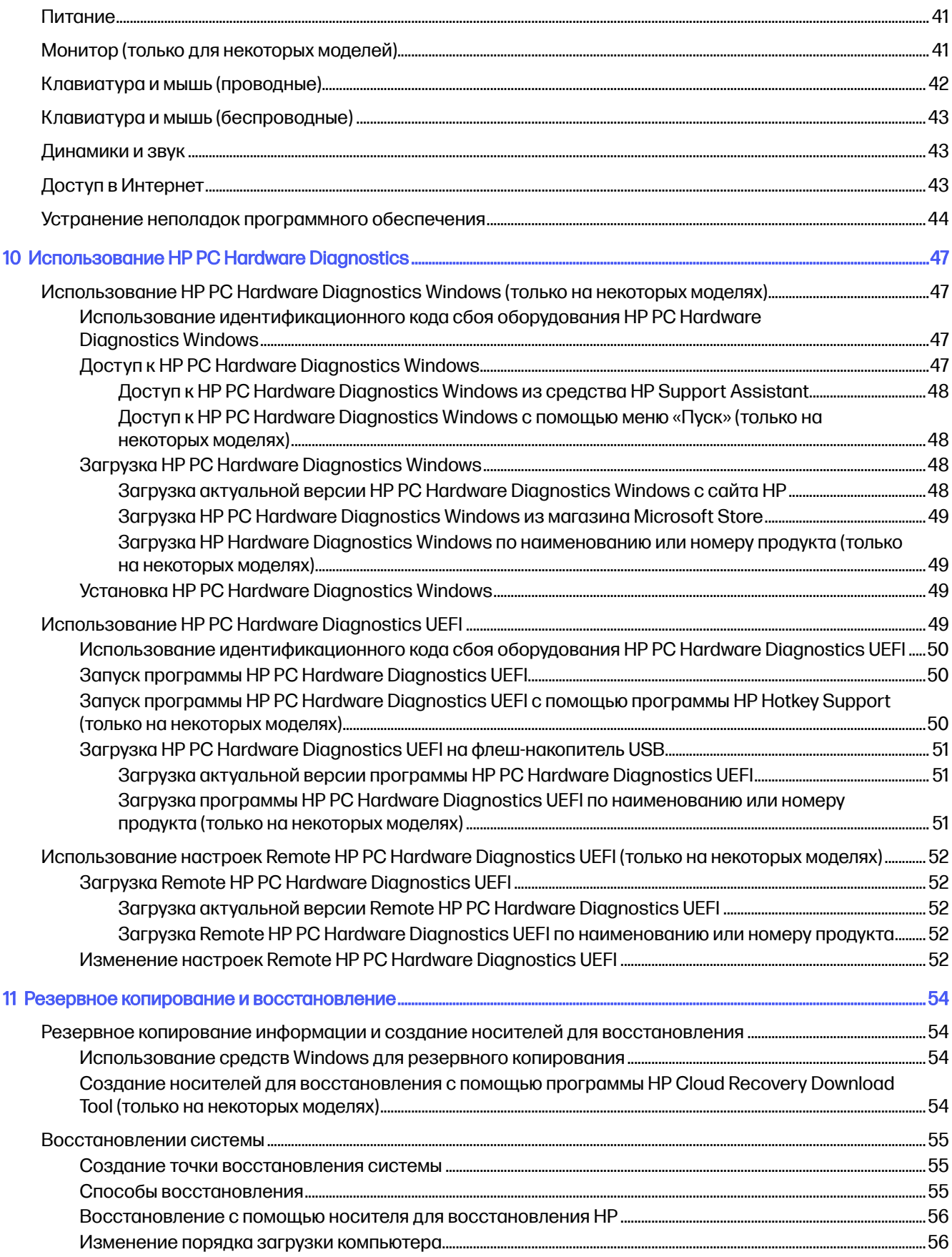

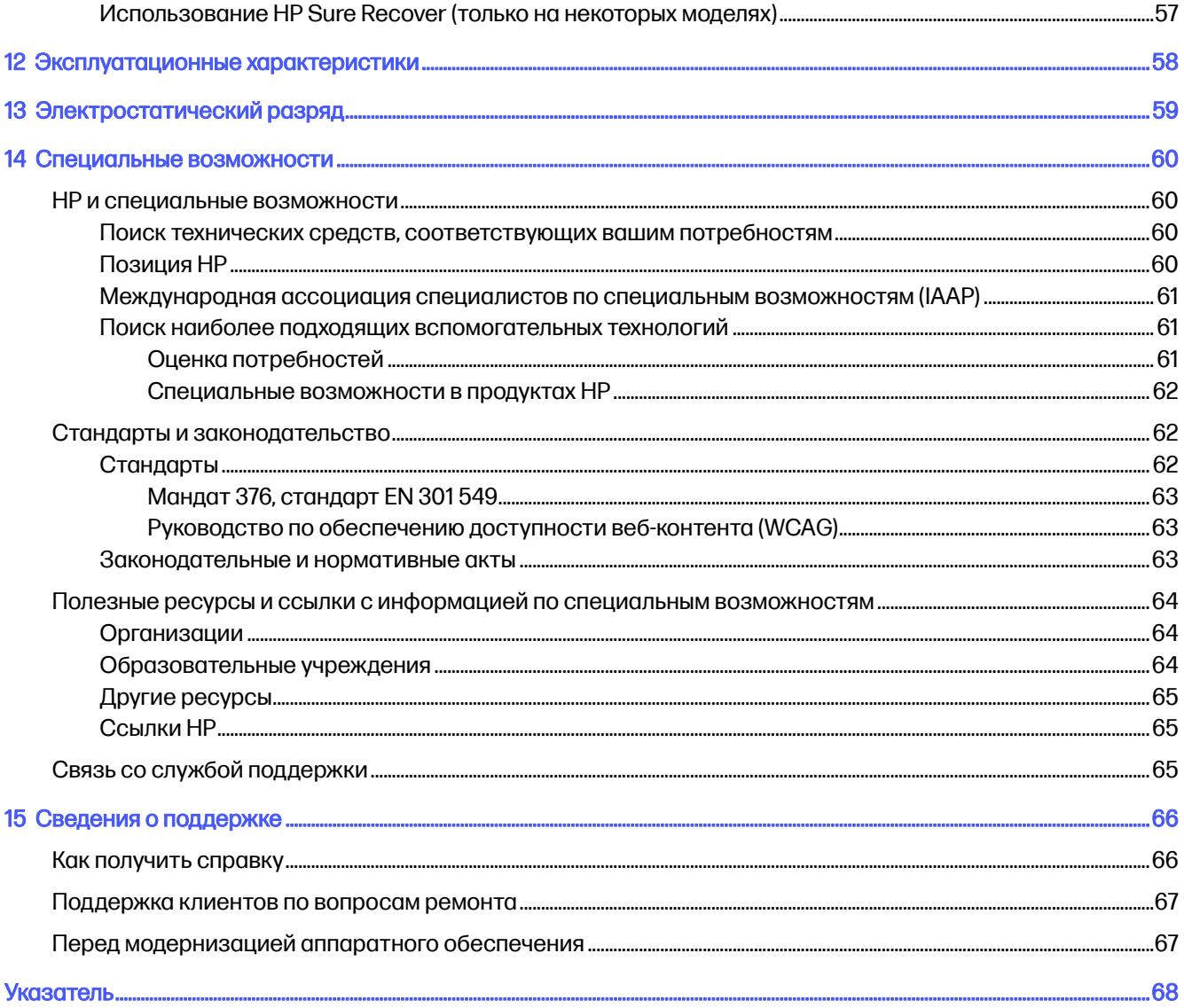

# <span id="page-8-0"></span>1 Об этом руководстве

В этом руководстве приводятся основные сведения об использовании и обновлении данного устройства.

- $\triangle$  ВНИМАНИЕ! Указывает на опасные ситуации, которые, если не принять надлежащих мер предосторожности, могут привести к тяжелым травмам или смерти.
- ПРЕДУПРЕЖДЕНИЕ. Указывает на опасные ситуации, которые, если не принять надлежащих мер предосторожности, могут привести к травмам легкой или средней тяжести.
- **[2] ВАЖНО!** Указывает на важную информацию, не связанную с опасностью (например, на сообщения, связанные с повреждением имущества). Предупреждает пользователя, что неточное выполнение описанной процедуры может привести к потере данных, к повреждению оборудования или программного обеспечения. Также содержит важную информацию, которая объясняет различные понятия или помогает выполнять задачи.
- **Э ПРИМЕЧАНИЕ.** Содержит дополнительную информацию, которая подчеркивает или дополняет важные положения основного текста.
- $\frac{1}{20}$ : **СОВЕТ:** Предоставляет советы, которые будут полезны для выполнения задачи.

#### <span id="page-9-0"></span> $\overline{2}$ Начало работы

Этот компьютер – мощный инструмент, предназначенный для эффективной работы и увлекательных развлечений. В этом разделе приведены сведения об оптимальных методах работы с компьютером после его настройки, доступных развлекательных функциях, обеспечении безопасной и комфортной работы, а также дополнительных ресурсах НР.

# **Рекомендации**

После настройки и регистрации компьютера НР рекомендует выполнить описанные ниже действия, чтобы максимально эффективно использовать свое устройство.

- Выполните резервное копирование данных жесткого диска, создав носитель для  $\bullet$ восстановления. См. Резервное копирование и восстановление на стр. 54.
- Подключитесь к проводной или беспроводной сети, если вы этого еще не сделали. Подробную  $\bullet$ информацию см. в разделе Подключение к сети на стр. 13.
- $\ddot{\phantom{a}}$ Познакомьтесь с программным и аппаратным обеспечением. Дополнительные сведения см. в разделах Знакомство с компьютером на стр. 7 и Использование развлекательных функций на стр. 18.
- Используйте приложение HP Support Assistant. Для того чтобы быстро получить поддержку  $\bullet$ через Интернет, откройте приложение HP Support Assistant (только для некоторых моделей). HP Support Assistant оптимизирует работу компьютера и устраняет неполадки за счет последних обновлений программного обеспечения, средств диагностики и интерактивной помощи. Щелкните значок Поиск на панели задач, введите в поле поиска support, а затем выберите HP Support Assistant.

# Обеспечение безопасной и комфортной работы

Компания НР стремится предложить высококачественную продукцию, которая будет служить вам в течение многих лет. Компания НР также заботится о безопасности и удобстве. Чтобы избежать перенапряжения глаз, расслабить мышцы и снять усталость, каждый час делайте перерыв при работе с компьютером.

- 1. Опустите руки и дайте им повиснуть вдоль туловища.
- 2. Слегка наклоните голову вперед, чтобы растянуть шею.
- 3. Удерживайте это положение в течение 5 секунд.
- 4. Держите руки расслабленными вдоль вашего туловища.
- 5. Поверните голову в одну сторону и удерживайте положение в течение 5 секунд.
- 6. Повторите то же самое для другой стороны.
- 7. Держите руки расслабленными вдоль вашего туловища.
- 8. Глядя вперед, наклоните голову к правому плечу и удерживайте это положение в течение 5 секунд.
- <span id="page-10-0"></span>9. Посмотрите вниз и медленно верните голову в исходное положение. Поверните голову к левому плечу, глядя при этом вперед.
- 10. Повторите то же самое для другой стороны.

Чтобы узнать о других способах обеспечения безопасной и комфортной работы, ознакомьтесь с Руководством по безопасной и комфортной работе, которое можно найти в Интернете по адресу [http://www.hp.com/ergo.](http://www.hp.com/ergo)

### Преимущества технологии устранения мерцания (только для некоторых моделей)

Мониторы с технологией устранения мерцания дисплея помогают защитить глаза от усталости, сухости, жжения или раздражения. Данная технология позволяет комфортно работать с электронными таблицами, играть в игры и просматривать фильмы.

### Настройка режима ослабления синего цвета (только на некоторых моделях)

Ваш компьютер HP содержит аппаратное или программное решение для снижения излучения синего цвета монитора.

#### Аппаратное решение для ослабления синего цвета

Монитор вашего компьютера поставляется с включенным режимом ослабления синего цвета для снижения нагрузки на глаза и повышения безопасности. Монитор автоматически регулирует излучение синего цвета, если компьютер используется ночью или в условиях недостаточного освещения. Панель монитора, которая поддерживает ослабление синего цвета, соответствует нормам стандарта TÜV Rheinland для режима с заводскими значениями параметров.

#### Программное решение для ослабления синего цвета

Уменьшение интенсивности излучения синего цвета монитора снижает степень воздействия синего излучения на глаза. Компьютеры HP оснащены возможностью уменьшать излучение синего цвета и формировать изображение, от которого глаза меньше устают во время чтения с экрана. Выберите одно из следующих приложений, чтобы настроить монитор для комфортного просмотра.

#### Приложение HP Display Control (только на некоторых моделях)

- 1. Откройте приложение HP Display Control.
- 2. Выберите один из параметров.
	- Low Blue Light (Ослабление синего цвета): уменьшение интенсивности синего цвета для снижения усталости глаз (соответствует стандартам TÜV).
	- Low Blue Light Models (Модели с функцией ослабления синего цвета): режим ослабления синего цвета (только на некоторых моделях)
	- Default (По умолчанию): оптимизирован для более насыщенной передачи цветов
	- Web (sRGB) (Веб (sRGB)): оптимизирован для просмотра веб-страниц
	- Printing and Imagine (Adobe RGB) (Печать и формирование изображений (Adobe RGB)): оптимизирован для изображений, использующих цветовое пространство Adobe RGB
	- Photos and Videos (DCI-P3) (Фото и видео (DCI-P3)): оптимизирован для просмотра и редактирования фотографий и фильмов
- <span id="page-11-0"></span>**Native (Исходный): оптимизация не применяется**
- Night (Ночь): устанавливается минимальное излучение синего цвета, благодаря чему снижается влияние на сон.
- Reading (Чтение): устанавливаются оптимальные уровни излучения синего цвета и яркости для комфортного просмотра в помещении.
- Приложение myHP
	- 1. Откройте приложение myHP.
	- 2. Выберите Display Controls (Управление дисплеем).
	- 3. Чтобы снизить излучение синего цвета, выберите On (Вкл.) или Off (Выкл.).

**А ВНИМАНИЕ!** Для снижения риска получения тяжелой травмы ознакомытесь с *Руководством по* безопасной и комфортной работе, которое можно найти в Интернете по адресу [http://www.hp.com/ergo.](http://www.hp.com/ergo) В этом руководстве описывается, как правильно разместить компьютер и организовать рабочее место, приведены меры по защите здоровья и правила работы с компьютером. В руководстве также изложена техника безопасности при работе с электрическими и механическими устройствами.

### Восстановление яркости монитора по умолчанию (только для некоторых моделей)

Можно использовать приложение HP Display Control, чтобы восстановить исходное значение яркости монитора, установленное производителем.

Чтобы восстановить параметры яркости по умолчанию, выполните следующие действия.

- 1. Откройте приложение HP Display Control.
- 2. Выберите Дополнительно.
- 3. Выберите Поддержка.
- 4. Выберите Сброс до заводских значений параметров.

# Получение информации

В этой таблице перечислены ресурсы, которые содержат подробные сведения о продуктах, информацию о средствах и методах выполнения и другие инструкции.

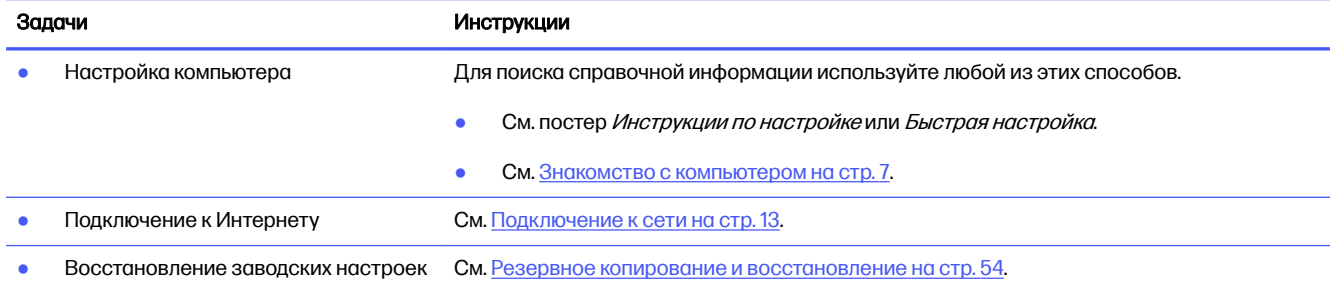

#### Таблица 2-1 Получение информации

#### Таблица 2-1 Получение информации (продолжение)

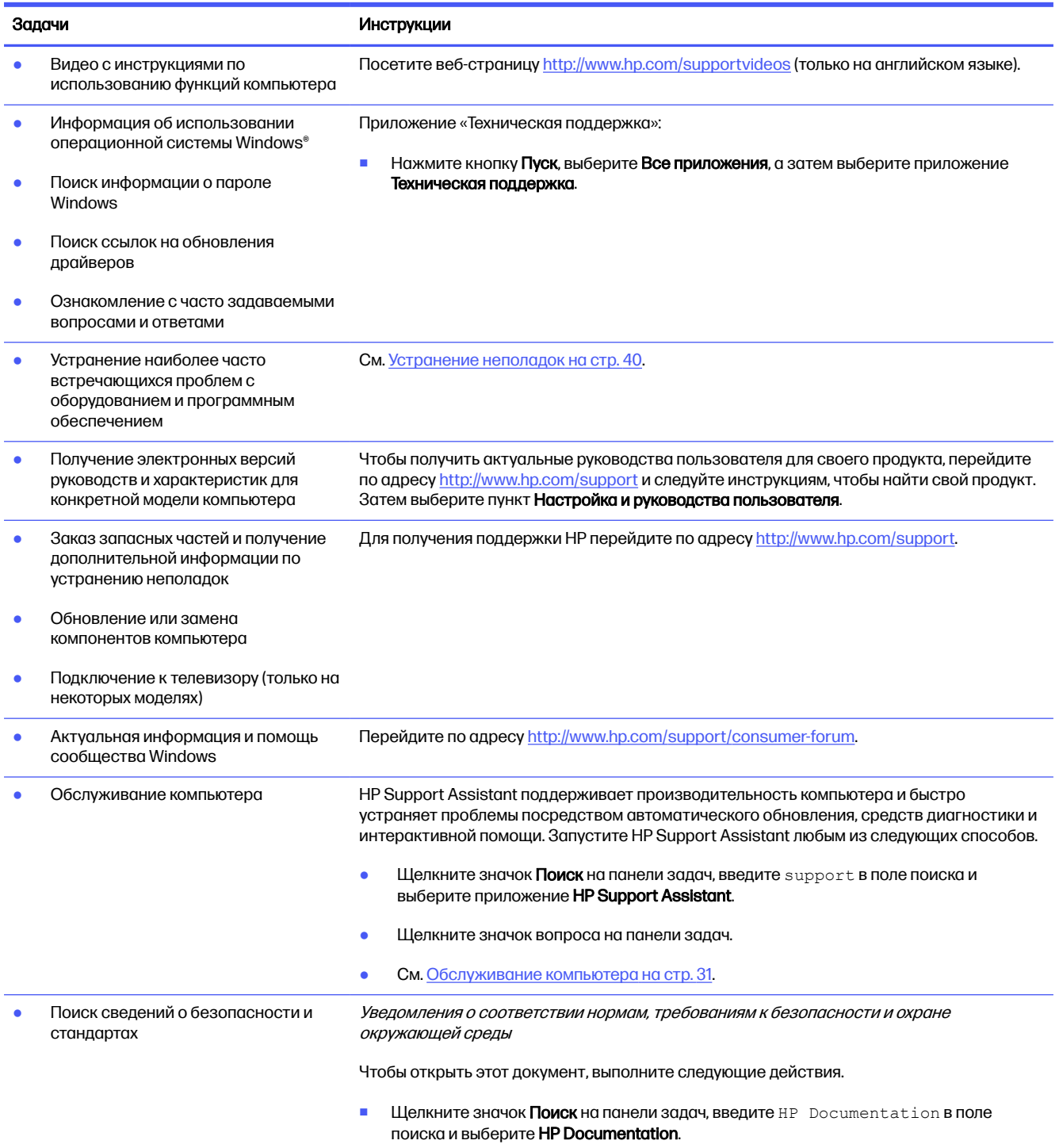

#### Таблица 2-1 Получение информации (продолжение)

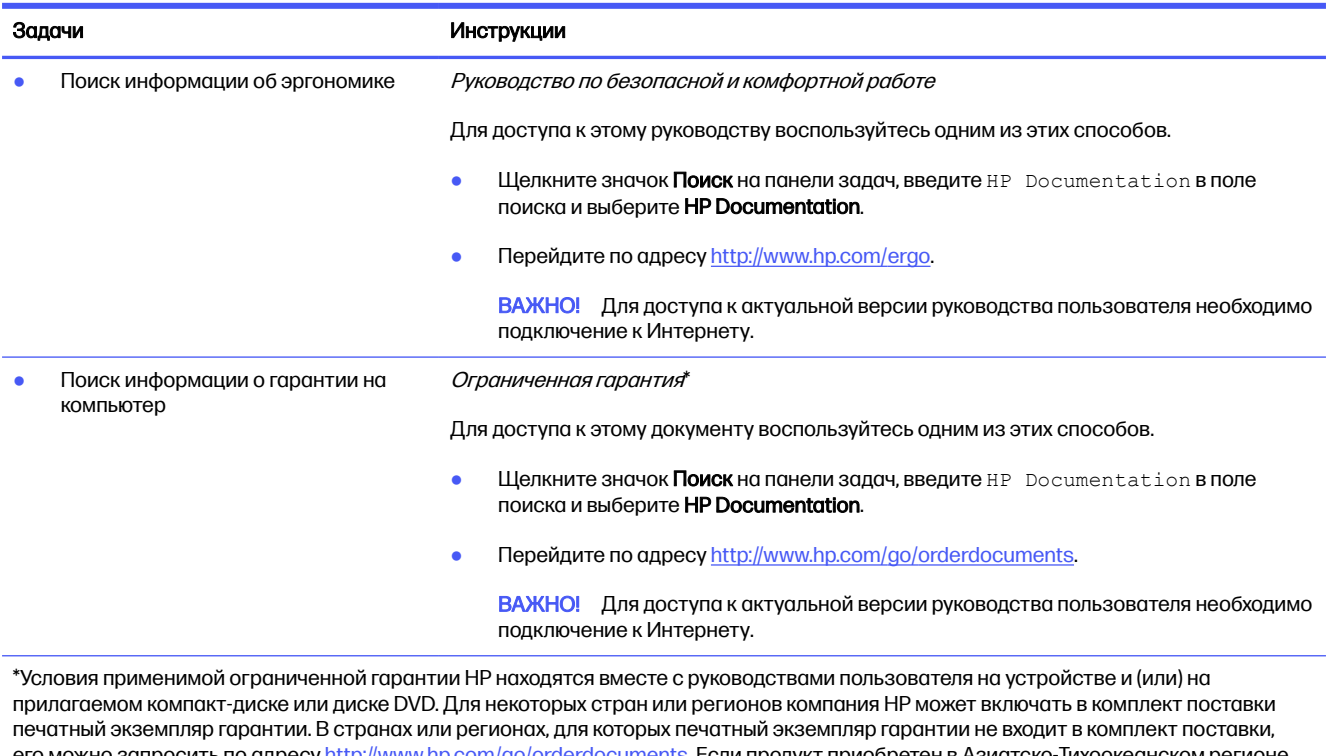

его можно запросить по адресу [http://www.hp.com/go/orderdocuments.](http://www.hp.com/go/orderdocuments) Если продукт приобретен в Азиатско-Тихоокеанском регионе, вы можете отправить письменный запрос в компанию HP по адресу: POD, PO Box 161, Kitchener Road Post Office, Singapore 912006. Укажите наименование продукта, свои имя, номер телефона и почтовый адрес.

# <span id="page-14-0"></span>3 Знакомство с компьютером

В вашем компьютере используются компоненты высочайшего качества. В данной главе содержатся сведения о компонентах, их расположении и принципах работы.

**12 ВАЖНО!** Если компьютер оснащен фильтром для магнитной пыли, убедитесь, что этот фильтр установлен. Если фильтр снят, установите его перед использованием компьютера.

# Расположение оборудования

Чтобы увидеть все установленное на компьютере оборудование, выберите значок Поиск на панели задач, введите диспетчер устройств в поле поиска и выберите приложение Диспетчер устройств.

Чтобы отобразить информацию об аппаратных компонентах системы и номер версии BIOS системы, нажмите сочетание клавиш fn+esc (только на некоторых моделях).

# Расположение программного обеспечения

Конкретный перечень программного обеспечения зависит от модели. Чтобы просмотреть список программного обеспечения, установленного на компьютере, щелкните правой кнопкой мыши кнопку Пуск и выберите пункт Приложения и возможности.

# Настройка компьютера

Для настройки компьютера выполните следующие действия.

- ВНИМАНИЕ! Чтобы снизить риск поражения электрическим током или повреждения оборудования:
	- Располагайте компьютер в месте, недоступном для попадания воды, пыли, влаги и копоти. Эти факторы внешней среды могут привести к повышению температуры внутри компьютера или вызвать возгорание или поражение электрическим током.
	- Не выключайте заземляющий контакт кабеля питания. Наличие заземляющего контакта является важным условием безопасной эксплуатации.
	- Подключайте кабель питания к электрической розетке, расположенной в легкодоступном месте.
	- Отключайте питание оборудования, извлекая кабель питания из электрической розетки.
	- Во избежание прямого воздействия лазерного луча не пытайтесь открыть корпус дисковода для компакт-дисков и DVD-дисков.
	- Источник питания изначально настроен для страны или региона, где приобретен компьютер. При переезде, прежде чем включить компьютер в электрическую розетку, выясните требования к напряжению в сети нового места жительства.

<span id="page-15-0"></span>Для снижения риска получения тяжелой травмы ознакомьтесь с Руководством по безопасной и комфортной работе. Для получения доступа к данному руководству перейдите по адресу http://www.hp.com/ergo.

Чтобы выключить компьютер, выполните указанные ниже действия.

- $1<sub>1</sub>$ Расположите системный блок так, чтобы вентиляционные отверстия были открыты, не располагайте провода в проходе или там, где на них могут наступить или поставить на них мебель.
- **Э ПРИМЕЧАНИЕ.** Глянцевая поверхность экрана монитора может вызывать появление нежелательных отражений. Чтобы уменьшить отражение, отрегулируйте положение монитора, условия освещения или направление просмотра.
- $2<sup>1</sup>$ При подключении всех кабелей питания от монитора, компьютера и дополнительного оборудования к источнику бесперебойного питания (ИБП) компания НР рекомендует использовать устройство защиты от перенапряжений. Если компьютер оснащен ТВ-тюнером, модемным подключением или телефонным подключением, защитите компьютер от перепадов напряжения также и на этих сигнальных входах. Включите телевизионный кабель или телефонный шнур в предохранительное устройство, а затем подключите его к компьютеру.
- $3<sub>1</sub>$ Включите компьютер, а затем следуйте инструкциям на экране.
- $\overline{4}$ . Чтобы получить актуальные руководства пользователя для своего продукта, перейдите по agpecy http://www.hp.com/support и следуйте инструкциям, чтобы найти свой продукт. Затем выберите пункт Настройка и руководства пользователя.
- 5. В упаковке компьютера вложены необходимые инструкции и дополнительная информация.

После завершения начальной настройки компьютера может потребоваться установка дополнительного программного или аппаратного обеспечения. Перед приобретением операционной системы, оперативной памяти и других компонентов для своего компьютера внимательно ознакомьтесь с соответствующими требованиями. Установите новое программное обеспечение в соответствии с указаниями производителя.

те примечание. Используйте только оригинальное лицензионное программное обеспечение. Установка копий программного обеспечения может быть незаконной и может привести к нестабильной работе системы или заражению компьютера вирусом.

# Расположение портов USB

Компьютер может быть оборудован одним или несколькими перечисленными ниже типами портов USB.

тримечание. Вид значков может несколько отличаться от изображений, приведенных в данном разделе.

#### Таблица 3-1 Порты USB и описания

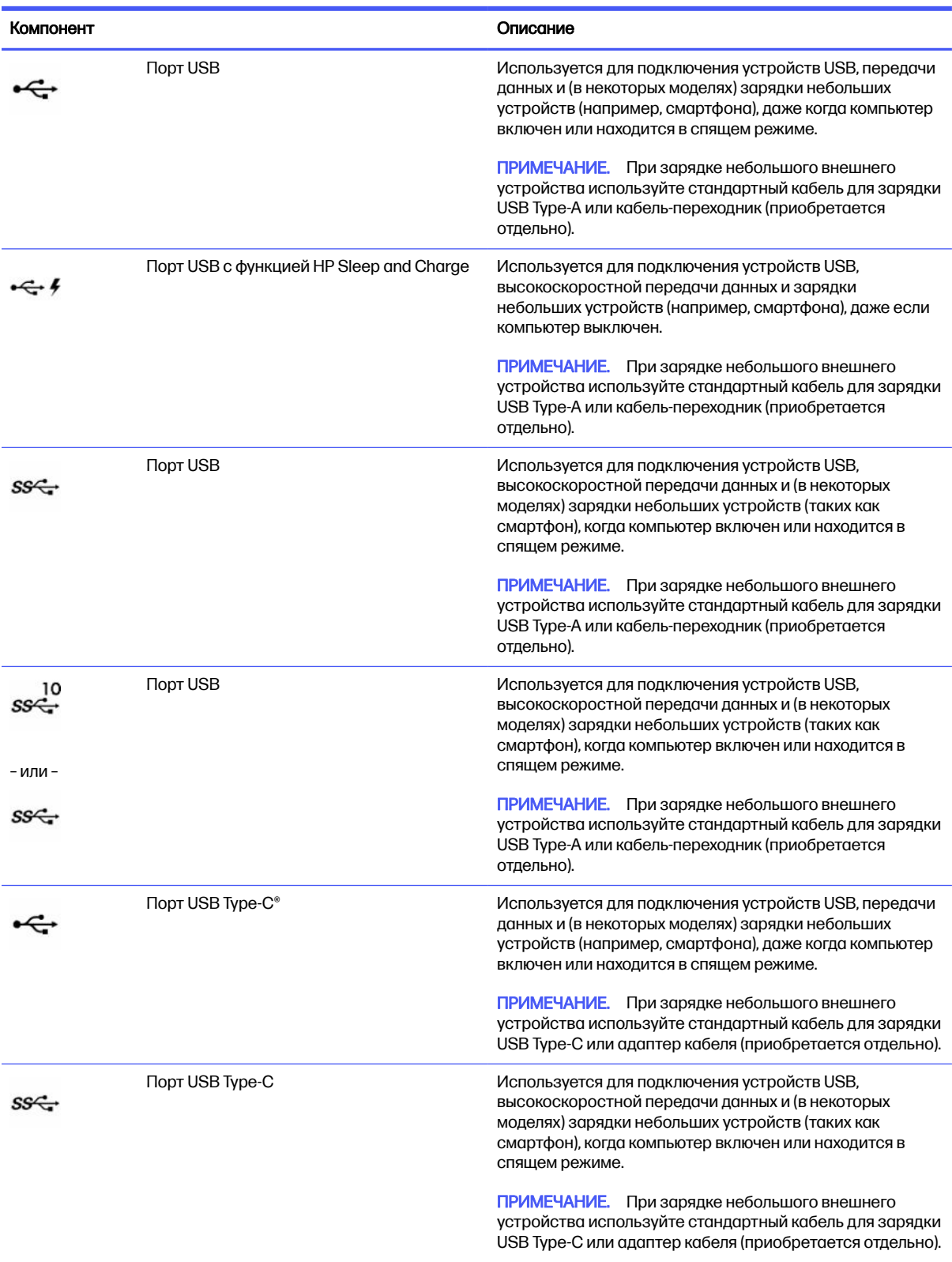

<span id="page-17-0"></span>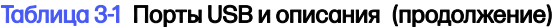

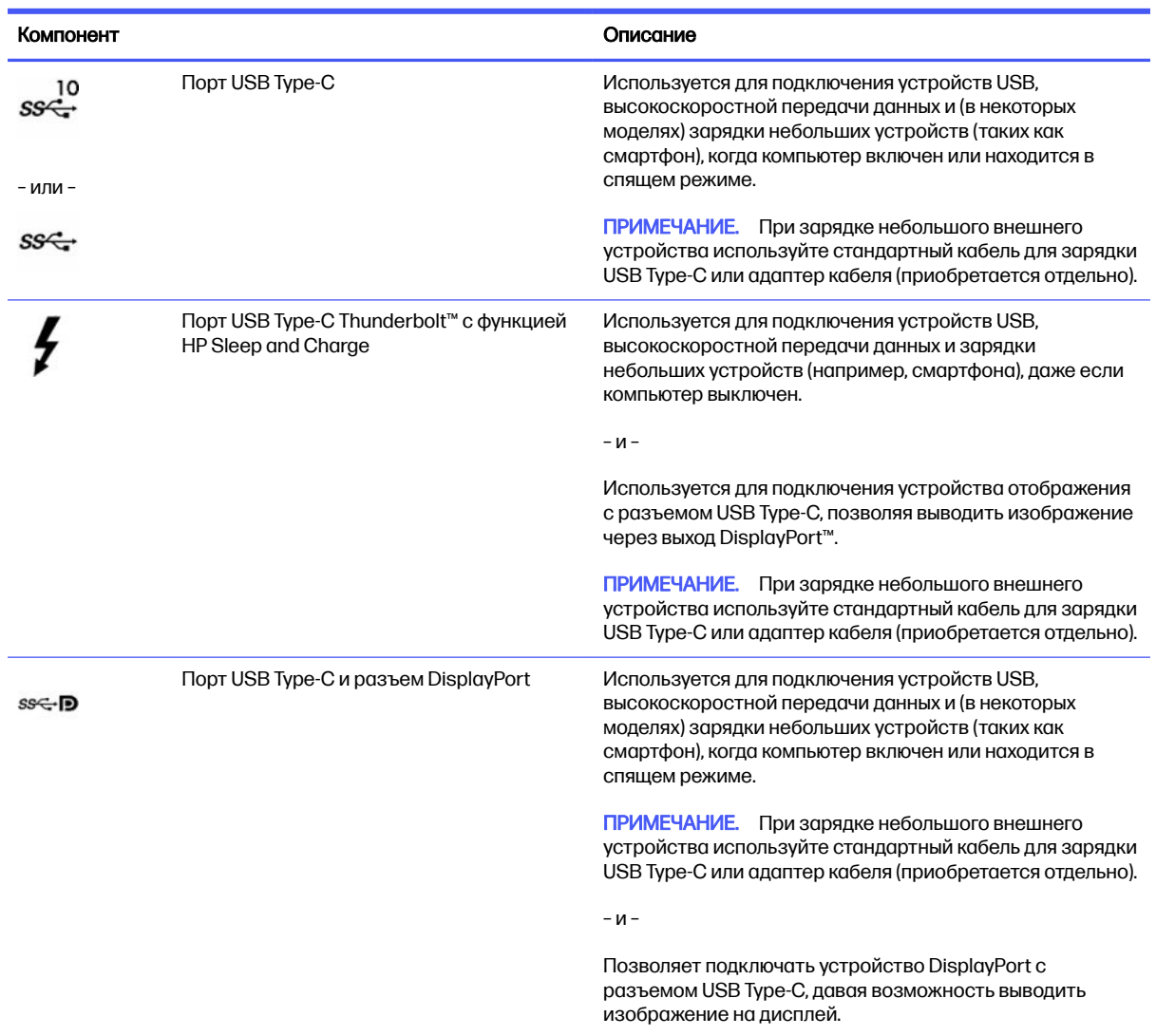

# Беспроводное зарядное устройство для телефона (только на некоторых моделях)

Основание вашего компьютера может содержать беспроводное зарядное устройство для телефонов. Этим беспроводным зарядным устройством можно заряжать телефон или планшет, которые поддерживают технологию беспроводной зарядки.

В зависимости от модели компьютера функция беспроводной зарядки может быть включена или выключена в некоторых или во всех режимах питания. Чтобы включить или выключить функцию беспроводной зарядки, используйте один из следующих способов.

- BIOS
	- 1. Выключите компьютер.
	- 2. Включите или компьютер и быстро нажмите клавишу f10.
- 3. Продолжайте нажимать f10, пока не отобразится экран BIOS Configuration (Конфигурация BIOS).
- 4. С помощью клавиш со стрелками на клавиатуре перейдите на вкладку Power (Питание), а затем выберите Hardware Power Management (Управление питанием оборудования).
- 5. Установите для параметра Wireless Charging in S4/S5 (Беспроводная зарядка в режимах S4/S5) значение Enable (Включить).
- 6. Нажмите клавишу f10, чтобы сохранить изменения и выйти.

– или –

- 1. Выключите компьютер.
- 2. Включите или компьютер и быстро нажмите клавишу f10.
- 3. Продолжайте нажимать f10, пока не отобразится экран BIOS Configuration (Конфигурация BIOS).
- 4. Используйте клавиши со стрелками на клавиатуре, чтобы перейти на вкладку Configuration (Конфигурация).
- 5. Смените значение параметра беспроводной зарядки на enabled (включено).
- экранное меню
	- 1. Нажмите кнопку экранного меню на нижней кромке монитора.
	- 2. После отображения главного меню снова нажмите кнопку экранного меню, чтобы открыть экранное меню.
	- 3. Выберите Power (Питание).
	- 4. В разделе Power mode (Режим питания) выберите Full-Feature (Полнофункциональный).
	- 5. В разделе Wireless Charging (Беспроводная зарядка) выберите значение On (Вкл.), чтобы включить беспроводную зарядку.

– или –

- 1. Нажмите кнопку экранного меню на задней крышке, чтобы открыть экранное меню.
- 2. Выберите Power (Питание), затем Wireless Charging (Беспроводная зарядка).
- 3. Чтобы включить беспроводную зарядку, выберите On (Вкл.).

– или –

- 1. Нажмите кнопку экранного меню, расположенную в правой части задней стороны монитора.
- 2. Выберите значок меню, чтобы открыть экранное меню.
- 3. Выберите Power (Питание), затем Wireless Charging (Беспроводная зарядка).
- 4. Выберите On (Вкл.), чтобы включить беспроводную зарядку или Off (Выкл.), чтобы выключить ее.

# <span id="page-19-0"></span>Завершение работы (выключение) компьютера

Завершить работу компьютера также можно с помощью кнопки питания, однако HP рекомендует использовать для этого команду завершения работы Windows.

**ЭЛЕМ ВАЖНО!** При завершении работы компьютера вся несохраненная информация будет утеряна. Не забудьте сохранить всю свою работу перед выключением компьютера.

Выполнение команды «Завершение работы» приводит к завершению работы всех активных программ и операционной системы, затем экран и компьютер выключаются.

Завершайте работу компьютера в указанных ниже случаях.

- Если необходимо получить доступ к внутренним компонентам компьютера
- $\bullet$  Если необходимо подключить внешнее аппаратное устройство, не использующее порт USB, видеопорт, разъем для наушников или разъем для микрофона
- Если компьютер не будет использоваться и будет отключен от внешнего источника питания в течение длительного времени

**Э ПРИМЕЧАНИЕ.** Если компьютер находится в спящем режиме или режиме гибернации, перед завершением работы необходимо выйти из этого режима. Для этого нужно нажать и сразу отпустить кнопку питания.

Чтобы выключить компьютер, выполните указанные ниже действия.

- 1. Сохраните результаты работы и закройте все используемые программы.
- 2. Нажмите кнопку Пуск, затем значок Выключение и выберите Завершение работы.

Если компьютер не реагирует на команды и приведенную выше процедуру завершения работы выполнить не удается, попробуйте выполнить указанные ниже действия в приведенном порядке.

- $\bullet$  Нажмите ctrl + alt + delete, выберите значок Выключение и далее Завершение работы.
- Нажмите и удерживайте кнопку питания не менее 10 секунд.
- Отключите компьютер от внешнего источника питания.

# <span id="page-20-0"></span>4 Подключение к сети

Вы можете брать компьютер во все поездки. Но даже дома, подключив компьютер к проводной или беспроводной сети, вы можете путешествовать в виртуальном мире и получать доступ к миллионам веб-сайтов. Данная глава содержит сведения о том, как подключиться к этому миру.

# Подключение к беспроводной сети

Компьютер может быть оборудован одним или несколькими устройствами беспроводной связи.

- Устройство беспроводной ЛВС (WLAN) подключение компьютера к беспроводным локальным сетям, которые обычно называются сетями Wi-Fi, беспроводными ЛВС или WLAN. Эти подключения обычно устанавливаются в офисах, офисах и общественных местах, таких как аэропорты, рестораны, кафе, гостиницы и университеты. Устройство беспроводной локальной сети компьютера подключается к беспроводному маршрутизатору или точке беспроводного доступа.
- Модуль HP Mobile Broadband обеспечивает беспроводное подключение на гораздо большей территории беспроводной глобальной сети (WWAN). Операторы мобильной связи устанавливают базовые станции (аналогично вышкам сотовой связи) на обширных географических территориях, что обеспечивает покрытие целых областей, регионов и даже стран.
- Устройство Bluetooth® используется для создания личной локальной сети (PAN) для подключения к другим устройствам с поддержкой Bluetooth, например к компьютерам, телефонам, принтерам, гарнитурам, динамикам и камерам. В личной локальной сети каждое устройство обменивается данными с другими устройствами напрямую. При этом устройства должны находиться относительно близко друг к другу — обычно на расстоянии не более 10 метров (около 33 фута).

#### Использование элементов управления беспроводной связью

Управлять устройствами беспроводной связи можно с помощью указанных ниже функций.

- Клавиша режима «В самолете» (также называется *кнопкой беспроводной связи* или *клавишей* беспроводной связи)
- Элементы управления операционной системы

#### Клавиша режима «В самолете»

У компьютера могут быть клавиша режима «В самолете», одно или несколько устройств беспроводной связи и один или два индикатора беспроводной связи. Все устройства беспроводной связи, которые есть на компьютере, включаются производителем.

Индикатор беспроводной связи отображает состояние электропитания на всех устройствах беспроводной связи, а не состояние отдельных устройств.

#### Элементы управления операционной системы

Центр управления сетями и общим доступом позволяет настраивать подключение и сеть, подключаться к сети, а также выполнять диагностику и устранение сетевых проблем.

Чтобы использовать элементы управления операционной системы, щелкните правой кнопкой мыши значок состояния сети на панели задач и выберите пункт Параметры сети и Интернета.

### <span id="page-21-0"></span>Подключение к беспроводной локальной сети (WLAN)

Прежде чем можно будет подключиться к беспроводной локальной сети (WLAN) с использованием этой процедуры, сначала нужно настроить доступ к интернету.

ПРИМЕЧАНИЕ. При настройке подключения к интернету дома необходимо оформить подписку у интернет-провайдера. Для приобретения услуги доступа к интернету и модема обратитесь к местному интернет-провайдеру. Он поможет настроить модем, подключить беспроводной маршрутизатор к модему с помощью кабеля локальной сети и проверить подключение к интернету.

- 1. Убедитесь, что устройство беспроводной локальной сети (WLAN) включено.
- 2. Нажмите значок состояния сети на панели задач, чтобы открыть меню быстрых настроек. Нажмите стрелку рядом со значком беспроводной связи и подключитесь к одной из доступных сетей.

Если в беспроводной локальной сети используются функции обеспечения безопасности, для подключения потребуется указать код безопасности. Введите код и нажмите кнопку Далее, чтобы выполнить подключение.

- **ПРИМЕЧАНИЕ.** Если в списке нет беспроводных сетей, возможно, компьютер находится вне зоны действия беспроводного маршрутизатора или точки доступа.
- ПРИМЕЧАНИЕ. Если нужная беспроводная сеть не отображается, выполните следующие действия.
	- 1. Щелкните правой кнопкой мыши значок состояния сети на панели задач и выберите пункт Параметры сети и Интернета.
	- 2. Выберите Wi-Fi, затем выберите Показать доступные сети.
	- 3. Подключитесь к одной из доступных сетей.
- 3. Завершите настройку подключения, следуя инструкциям на экране.

После подключения щелкните правой кнопкой мыши значок состояния сети в правой части панели задач, чтобы проверить название и состояние подключения.

**Э ПРИМЕЧАНИЕ.** Радиус действия (зона распространения сигнала беспроводной связи) зависит от реализации беспроводной локальной сети (WLAN) и производителя маршрутизатора, а также от помех, создаваемых другими электронными устройствами и отражением сигналов от различных препятствий, таких как стены и перекрытия.

### Использование модуля HP Mobile Broadband (только на некоторых моделях)

В вашем компьютере HP Mobile Broadband реализована встроенная поддержка услуги широкополосной мобильной связи. Когда вы подключите свой новый компьютер к сети оператора мобильной связи, то сможете свободно подключаться к интернету или корпоративной сети и отправлять сообщения по электронной почте без необходимости подключаться к точкам доступа Wi-Fi.

Для активации услуги широкополосной мобильной связи может потребоваться номер IMEI и (или) номер MEID модуля HP Mobile Broadband. Этот номер может быть указан на наклейке, расположенной на нижней панели компьютера, в отсеке для батареи, под служебной дверцей или на задней панели дисплея.

#### <span id="page-22-0"></span>Расположение параметров оператора мобильной связи

Чтобы перейти к параметрам оператора мобильной связи, выполните следующие действия.

- 1. Нажмите правой кнопкой мыши на значок состояния сети на панели задач.
- 2. Выберите Настройки сети и Интернет.
- 3. В разделе Сеть и Интернет выберите Сотовая, а затем в разделе Дополнительные сотовые настройки выберите Параметры оператора мобильной связи.

Для того чтобы пользоваться услугами некоторых операторов мобильной связи, нужен модуль идентификации абонента (SIM-карта). На SIM-карте содержатся базовые сведения о пользователе, такие как PIN-код (персональный идентификационный номер), а также сведения о сети. На некоторых компьютерах SIM-карта предварительно установлена. Если SIM-карта предварительно не установлена, она может прилагаться к документации по HP Mobile Broadband, поставляемой с компьютером, или предоставляться отдельно оператором сети мобильной связи.

#### Подключение с помощью HP Mobile Broadband

Чтобы подключиться через HP Mobile Broadband:

- 1. Нажмите значок сети на панели задач, чтобы открыть меню быстрых настроек.
- 2. Для подключения, выберите стрелку рядом со значком с сигнальными полосами.

Для получения информации об HP Mobile Broadband и активации услуги у выбранного оператора мобильной сети см. информацию по HP Mobile Broadband, прилагающуюся к компьютеру.

### Использование eSIM (только на некоторых моделях)

У компьютера может быть eSIM. eSIM – это программная версия распространенной SIM-карты, которую можно использовать, чтобы загружать различные профили выбранных операторов.

eSIM позволяет подключиться к интернету, используя мобильную сеть передачи данных. При использовании технологии eSIM нет необходимости получать SIM-карту у оператора мобильной связи, причем можно быстро переключаться между операторами и тарифами. Например, вы можете использовать один тариф для работы, а другой (от альтернативного оператора) – для личных целей. В путешествиях вы сможете подключаться в тех местах, где такой возможности не было бы при использовании вашего оператора, просто находя операторов, которые обслуживают такие регионы.

Можно внедрить eSIMs следующими способами:

- Встроить микросхему eSIM (eUICC). В этом случае ноутбук работает, как будто у него две SIM-карты: в качестве первой выступает eUICC, а в качестве второй – стандартная карта microили nano-SIM в лотке для SIM-карты. В каждый момент времени может быть активна только одна SIM-карта.
- Поместите съемную физическую eSIM в лоток для SIM-карты, как стандартную карту micro- или nano-SIM. В этом случае eSIM не ограничивается только одним носителем (физическим пустым eSIM).

Для подключения к интернету с использованием мобильной сети передачи данных необходимо добавить профиль eSIM. Для того чтобы узнать, как добавлять профили, управлять профилями

SIM-карты и использовать eSIM, перейдите на<https://www.support.microsoft.com>и введите Использование eSIM в строке поиска.

### <span id="page-23-0"></span>Использование GPS (только на некоторых моделях)

Компьютер может быть оснащен устройством GPS. Спутники GPS передают сведения о местонахождении, скорости и направлении движения на системы, оборудованные GPSприемниками.

Для включения GPS необходимо активировать функцию определения местоположения в настройках местоположения.

- 1. Щелкните значок Поиск на панели задач и введите расположение в поле поиска.
- 2. Выберите Параметры конфиденциальности сведений о расположении и убедитесь, что включены службы определения расположения.

### Использование беспроводных устройств Bluetooth (только на некоторых моделях)

Устройство Bluetooth обеспечивает канал беспроводной связи с небольшим радиусом действия, который заменяет физические кабельные соединения, обычно используемые для подключения электронных устройств:

- компьютеры (настольные ПК, ноутбуки);
- телефоны (сотовые, беспроводные, смартфоны);
- устройства обработки изображений (принтер, камера);
- аудиоустройства (гарнитуры, динамики);
- мышь;
- внешняя клавиатура.

#### Подключение устройств Bluetooth

Для того чтобы использовать устройство Bluetooth, нужно установить подключение по Bluetooth.

- 1. Выберите значок Поиск на панели задач, введите bluetooth в поле поиска на панели задач, а затем выберите Параметры Bluetooth и других устройств.
- 2. Включите Bluetooth, если эта функция еще не включена.
- 3. Нажмите Добавить устройство, а затем в диалоговом окне Добавить устройство выберите Bluetooth.
- 4. Выберите из списка свое устройство и следуйте инструкциям на экране.
- $\H\mathbb{P}$  ПРИМЕЧАНИЕ. Если для устройства требуется проверка, на экран будет выведен код связывания. Следуйте инструкциям на экране добавляемого устройства, чтобы проверить, совпадают ли код на вашем устройстве и код связывания. Дополнительные сведения приводятся в документации к устройству.
- **Э ПРИМЕЧАНИЕ.** Если нужного устройства нет в списке, убедитесь, что на нем включен модуль Bluetooth. Для некоторых устройств могут существовать дополнительные требования. Ознакомьтесь с документацией по устройству.

# <span id="page-24-0"></span>Подключение к проводной локальной сети (только на некоторых моделях)

Подключение к локальной сети используется для подключения компьютера к домашнему маршрутизатору напрямую (в отличие от беспроводного подключения) или для подключения к существующей сети в офисе.

Если на компьютере нет порта RJ-45 (сеть), то для подключения к локальной сети нужны кабель локальной сети и сетевой разъем либо дополнительное стыковочное устройство или устройство расширения.

Для подключения кабеля локальной сети выполните следующие действия.

- 1. Подключите кабель локальной сети к сетевому разъему (1) на компьютере.
- 2. Другой конец кабеля локальной сети подключите к розетке локальной сети (2) или к маршрутизатору.
- **Э ПРИМЕЧАНИЕ.** Если у кабеля локальной сети есть схема шумоподавления (3), защищающая от воздействия телевизионных и радиосигналов, подключите кабель к компьютеру тем концом, на котором расположено это устройство (схема).

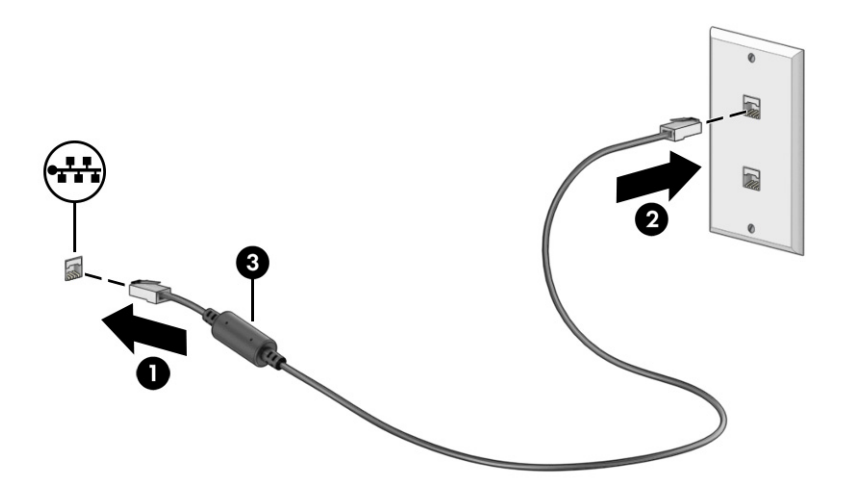

# <span id="page-25-0"></span>Использование развлекательных функций 5

Компьютер HP можно использовать в качестве центра развлечений для общения с помощью камеры, прослушивания музыки и управления ею, загрузки и просмотра фильмов. Его также можно превратить в более мощный развлекательный центр, подключив к нему внешние устройства, например монитор, проектор, телевизор, динамики или наушники.

## Использование камеры

У компьютера есть одна или несколько камер, которые позволяют общаться с другими людьми по работе или во время игр. Камеры могут находиться на передней панели, на задней панели или выдвигаться.

Чтобы определить, какими камерами оборудовано ваше устройство, ознакомьтесь с разделом [Знакомство с компьютером](#page-14-0) на стр. 7.

Большинство камер позволяет общаться в видеочате, записывать видео и снимать фотографии. Некоторые камеры также поддерживают технологию HD (изображение высокой четкости), приложения для игр или программы для распознавания лиц, такие как Windows Hello. В разделе [Функции безопасности компьютера](#page-45-0) на стр. 38 приводятся сведения об использовании Windows Hello.

Чтобы воспользоваться камерой, щелкните значок Поиск на панели задач, введите в поле поиска камера, а затем выберите Камера в списке приложений.

**Э ПРИМЕЧАНИЕ.** При первом запуске приложения «Камера» необходимо выбрать, можно ли камере получить доступ к вашему точному местоположению.

# Использование звука

Можно загружать и прослушивать музыку, принимать потоковое аудио из Интернета (в том числе радио), а также записывать звук или объединять звук и видео для создания мультимедийного содержимого. Также можно воспроизводить музыкальные компакт-диски на компьютере (на некоторых моделях) или подключить внешний оптический дисковод для воспроизведения компактдисков.

Чтобы получить максимальное удовольствие от прослушивания, подключите внешние аудиоустройства (например, динамики или наушники).

#### Подключение динамиков

К компьютеру можно подсоединить проводные динамики, подключив их через порт USB или комбинированное гнездо аудиовыхода (наушники) и аудиовхода (микрофон) на компьютере или док-станции.

Для подключения беспроводных динамиков к компьютеру следуйте инструкциям производителя устройства. Сведения о подключении динамиков высокой четкости к компьютеру см. в разделе [Настройка звука через HDMI](#page-31-0) на стр. 24. Прежде чем подключать динамики, уменьшите громкость.

### <span id="page-26-0"></span>Подключение наушников

Проводные наушники можно подключить к разъему для наушников или к комбинированному разъему аудиовыхода (наушники) и аудиовхода (микрофон) на компьютере.

ВНИМАНИЕ! Прежде чем надеть обычные наушники, вставные наушники или гарнитуру, во избежание повреждения слуха уменьшите громкость. Для получения дополнительных сведений о безопасности см. документ Уведомления о соответствии нормам, требованиям к безопасности и охране окружающей среды.

Чтобы открыть этот документ, выполните следующие действия.

**Шелкните значок Поиск на панели задач, введите в поле поиска** HP Documentation, а затем выберите HP Documentation.

Для подключения беспроводных наушников к компьютеру следуйте инструкциям производителя устройства.

#### Подключение микрофона

Для записи звука подключите микрофон к разъему микрофона на компьютере. Для получения наилучших результатов записи говорите непосредственно в микрофон, а запись звука осуществляйте в условиях без фонового шума.

#### Подключение гарнитуры

Наушники, совмещенные с микрофоном, называются *гарнитурой*. Проводную гарнитуру можно подключить к комбинированному гнезду аудиовыхода (наушники) и аудиовхода (микрофон) на компьютере.

 $\triangle$  ВНИМАНИЕ! Прежде чем надеть обычные наушники, вставные наушники или гарнитуру, во избежание повреждения слуха уменьшите громкость. Для получения дополнительных сведений о безопасности см. документ Уведомления о соответствии нормам, требованиям к безопасности и охране окружающей среды.

Чтобы открыть этот документ, выполните следующие действия.

■ Щелкните значок Поиск на панели задач, введите в поле поиска HP Documentation, а затем выберите HP Documentation.

Для подключения беспроводной гарнитуры к компьютеру следуйте инструкциям производителя устройства.

#### Использование параметров звука

Используйте параметры звука для настройки громкости системы, изменения звуков системы или управления аудиоустройствами.

#### Параметры звука

Чтобы просмотреть или изменить параметры звука, выполните следующие действия.

- 1. Щелкните значок Поиск на панели задач, введите панель управления в поле поиска, а затем выберите Панель управления.
- 2. Нажмите Оборудование и звук, а затем Звук.

#### <span id="page-27-0"></span>Параметры аудио

Компьютер может быть оснащен улучшенной звуковой системой от компании Bang & Olufsen, B&O РІау или другого поставщика. В результате на компьютере могут быть доступны дополнительные аудиофункции, которыми можно управлять с помощью панели управления аудио в вашей звуковой системе.

Используйте панель управления аудио для просмотра параметров звука и управления ими.

**• Щелкните значок Поиск на панели задач, введите в поле поиска** параметры звука, а затем выберите панель управления звуком, относящуюся к вашей системе.

# Использование видео

Компьютер - это мощное видеоустройство, позволяющее просматривать потоковое видео с любимых веб-сайтов, а также загружать видео и фильмы для просмотра на компьютере без подключения к сети.

Для просмотра в лучшем качестве используйте один из видеопортов на компьютере для подключения внешнего монитора, проектора или телевизора.

**[2] ВАЖНО!** Убедитесь, что внешнее устройство подключено к правильному порту с помощью надлежащего кабеля. Следуйте инструкциям производителя устройства.

Чтобы получить информацию о функциях USB Type-C, перейдите по адресу http://www.hp.com/support и следуйте инструкциям, чтобы найти свой продукт.

### Подключение устройства DisplayPort с использованием кабеля USB Type-C (только на некоторых моделях)

Чтобы просматривать видео или изображение в высоком разрешении на внешнем устройстве DisplayPort, подключите его в соответствии с инструкциями.

- <sup>2</sup> ПРИМЕЧАНИЕ. Для подключения устройства USB Type-C DisplayPort (DP) к компьютеру нужен кабель USB Type-C, который приобретается отдельно.
	- $1<sub>1</sub>$ Подключите один конец кабеля USB Type-C к порту USB Type-C и разъему DisplayPort компьютера.
	- тримечание. Вид значка разъема может несколько отличаться от изображения, приведенного в данном разделе.

<span id="page-28-0"></span>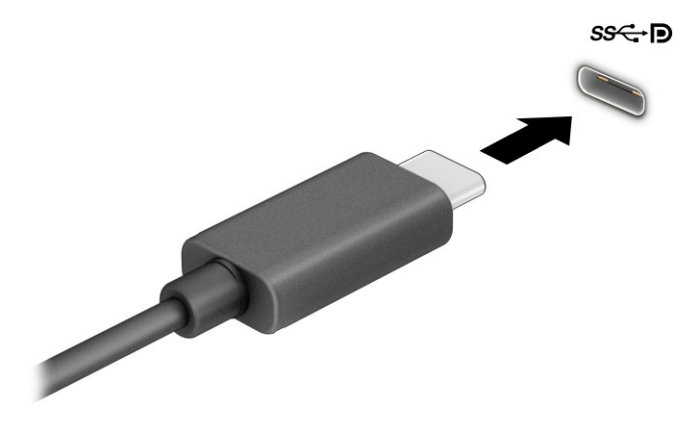

- 2. Другой конец кабеля подключите к внешнему устройству DisplayPort.
- $3.$  Нажимайте клавишу Windows + р для переключения между четырьмя режимами вывода изображения.
	- Только экран компьютера: просмотр изображения только на экране компьютера.
	- Дублировать: одновременный вывод изображения на экраны компьютера и внешнего устройства.
	- Расширить: распределение изображения между экранами компьютера и внешнего устройства.
	- Только второй экран: просмотр изображения только на экране внешнего устройства.

Режим вывода изображения меняется при каждом нажатии клавиши Windows + p.

**Э ПРИМЕЧАНИЕ.** Для получения наилучших результатов (особенно если выбран режим экрана Расширить) увеличьте разрешение экрана внешнего устройства, выполнив указанные ниже действия. Нажмите кнопку Пуск и выберите Параметры, Система. В разделе Дисплей выберите нужное разрешение и нажмите Сохранить.

### Подключение устройства Thunderbolt с использованием кабеля USB Type-C (только на некоторых моделях)

Чтобы просматривать видео или изображение в высоком разрешении на внешнем устройстве Thunderbolt™, подключите устройство Thunderbolt в соответствии с инструкциями.

**Э ПРИМЕЧАНИЕ.** Для подключения устройства USB Type-C Thunderbolt к компьютеру требуется кабель USB Type-C, который приобретается отдельно.

<span id="page-29-0"></span>1. Подключите один конец кабеля USB Type-C к порту USB Type-C Thunderbolt на компьютере.

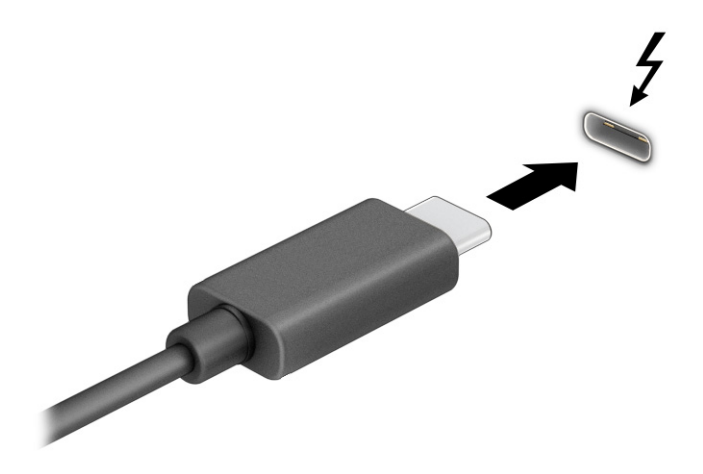

- 2. Другой конец кабеля подключите к внешнему устройству Thunderbolt.
- $3.$  Нажимайте клавишу Windows + р для переключения между четырьмя режимами вывода изображения.
	- Только экран компьютера: просмотр изображения только на экране компьютера.
	- Дублировать: одновременный просмотр изображения на экранах компьютера и внешнего устройства.
	- Расширить: распределение изображения между экранами компьютера и внешнего устройства.
	- Только второй экран: просмотр изображения только на экране внешнего устройства.

Режим вывода изображения меняется при каждом нажатии клавиши Windows + p.

**Э ПРИМЕЧАНИЕ.** Для получения наилучших результатов (особенно если выбран режим экрана Расширить) увеличьте разрешение экрана внешнего устройства, выполнив указанные ниже действия. Нажмите кнопку Пуск и выберите Параметры, Система. В разделе Дисплей выберите нужное разрешение и нажмите Сохранить.

### Подключение видеоустройств с помощью кабеля VGA (только на некоторых моделях)

Для просмотра изображения экрана компьютера на внешнем мониторе VGA или воспроизведения презентации на большом экране подключите монитор или проектор к порту VGA компьютера.

**Э ПРИМЕЧАНИЕ.** Для подключения видеоустройства VGA к компьютеру требуется кабель VGA, который приобретается отдельно.

<span id="page-30-0"></span>1. Подключите кабель VGA монитора или проектора к порту VGA на компьютере, как показано ниже.

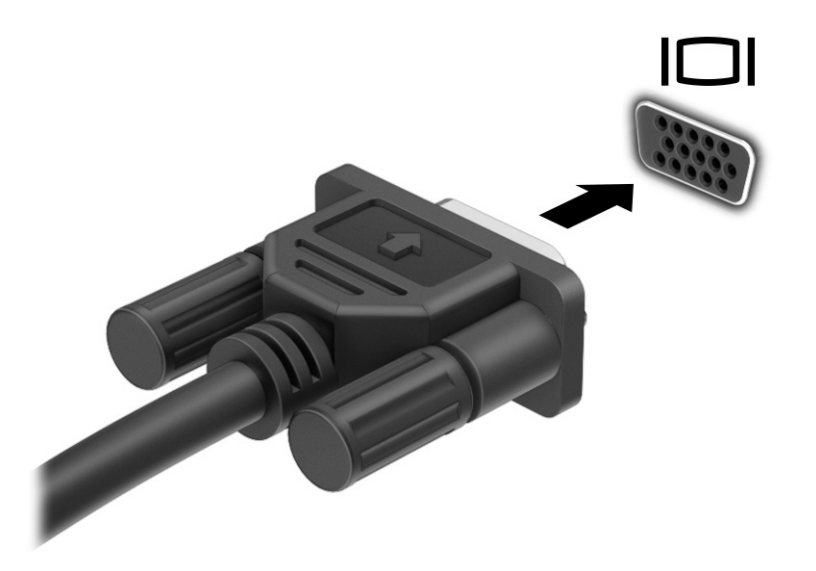

- 2. Нажимайте клавишу Windows + p для переключения между четырьмя режимами вывода изображения.
	- Только экран компьютера: просмотр изображения только на экране компьютера.
	- Дублировать: одновременный вывод изображения на экраны компьютера и внешнего устройства.
	- Расширить: распределение изображения между экранами компьютера и внешнего устройства.
	- Только второй экран: просмотр изображения только на экране внешнего устройства.

Режим вывода изображения меняется при каждом нажатии клавиши Windows + p.

**Э ПРИМЕЧАНИЕ.** Для получения наилучших результатов (особенно если выбран режим экрана Расширить) увеличьте разрешение экрана внешнего устройства, выполнив указанные ниже действия. Нажмите кнопку Пуск и выберите Параметры, Система. В разделе Дисплей выберите нужное разрешение и нажмите Сохранить.

### Подключение видеоустройств с помощью кабеля HDMI (только на некоторых моделях)

Для подключения к компьютеру устройства HDMI требуется кабель HDMI, который приобретается отдельно.

#### Подключение телевизора или монитора высокой четкости с помощью HDMI

Для просмотра изображения экрана компьютера на мониторе или телевизоре высокой четкости подключите устройство высокой четкости в соответствии с инструкциями.

**Э ПРИМЕЧАНИЕ.** Для подключения к компьютеру устройства HDMI требуется кабель HDMI, который приобретается отдельно.

<span id="page-31-0"></span>1. Подключите один конец кабеля HDMI к порту HDMI на компьютере.

**Э ПРИМЕЧАНИЕ.** Форма порта HDMI может отличаться для разных моделей.

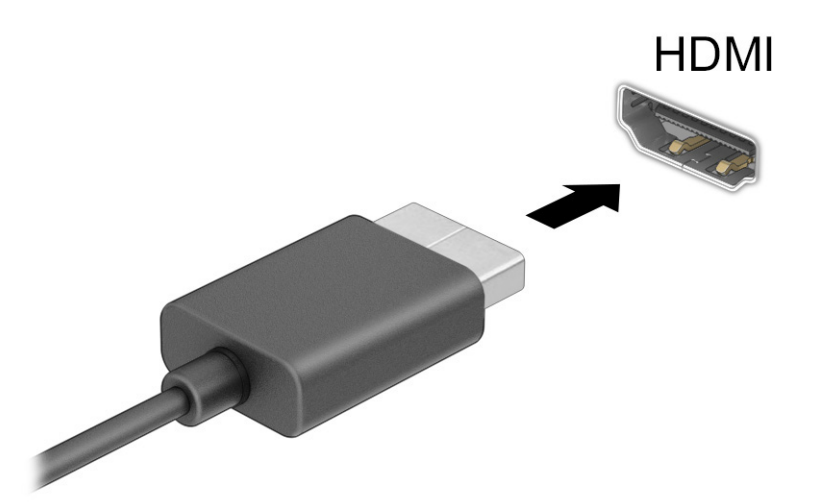

- 2. Подключите другой конец кабеля к монитору или телевизору высокой четкости.
- $3.$  Нажимайте клавишу Windows + р для переключения между четырьмя режимами вывода изображения.
	- Только экран компьютера: просмотр изображения только на экране компьютера.
	- Дублировать: одновременный вывод изображения на экраны компьютера и внешнего устройства.
	- Расширить: распределение изображения между экранами компьютера и внешнего устройства.
	- Только второй экран: просмотр изображения только на экране внешнего устройства.

Режим вывода изображения меняется при каждом нажатии клавиши Windows + p.

**Э ПРИМЕЧАНИЕ.** Для получения наилучших результатов (особенно если выбран режим экрана Расширить) увеличьте разрешение экрана внешнего устройства, выполнив указанные ниже действия. Нажмите кнопку Пуск и выберите Параметры, Система. В разделе Дисплей выберите нужное разрешение и нажмите Сохранить.

#### Настройка звука через HDMI

HDMI – это единственный видеоинтерфейс, поддерживающий видео и звук высокой четкости.

#### Включение звука через HDMI

После подключения телевизора HDMI к компьютеру можно включить звук через HDMI, выполнив следующую процедуру.

1. Правой кнопкой мыши нажмите значок Динамики в области уведомлений в правой части панели задач и выберите пункт Звуки.

- <span id="page-32-0"></span>2. На вкладке Воспроизведение выберите название цифрового устройства вывода.
- 3. Выберите По умолчанию и нажмите ОК.

#### Возобновление воспроизведения звука с помощью динамиков компьютера

Выполните следующие действия для переключения воспроизведения аудиопотока обратно на динамики компьютера.

- 1. Правой кнопкой мыши нажмите значок Динамики в области уведомлений в правой части панели задач и выберите пункт Звуки.
- 2. На вкладке Воспроизведение выберите Динамики.
- 3. Выберите По умолчанию и нажмите ОК.

## Подключение цифровых устройств отображения с помощью кабеля Dual-Mode DisplayPort (только на некоторых моделях)

Разъем Dual-Mode DisplayPort позволяет подключать цифровое устройство отображения, такое как высокопроизводительный монитор или проектор. Разъем Dual-Mode DisplayPort обеспечивает более высокую производительность по сравнению с VGA и повышает качество цифровой связи.

- **Э ПРИМЕЧАНИЕ.** Для подключения цифрового устройства отображения к компьютеру нужен кабель Dual-Mode DisplayPort (DP-DP), который приобретается отдельно.
	- 1. Подключите один конец кабеля Dual-Mode DisplayPort к разъему Dual-Mode DisplayPort на компьютере.
	- тримечание. Вид разъема может несколько отличаться от изображения, приведенного в данном разделе.

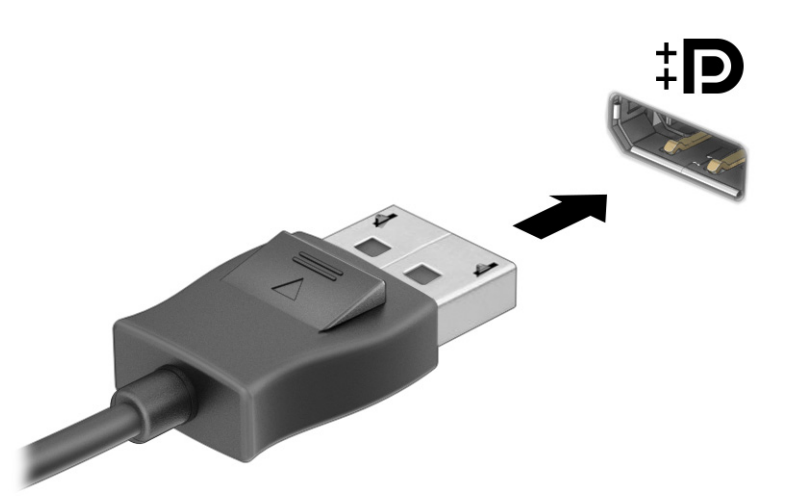

- 2. Другой конец кабеля подключите к цифровому устройству отображения.
- $3.$  Нажимайте клавишу Windows + р для переключения между четырьмя режимами вывода изображения.
	- Только экран компьютера: просмотр изображения только на экране компьютера.
- <span id="page-33-0"></span>Дублировать: одновременный вывод изображения на экраны компьютера и внешнего устройства.
- Расширить: распределение изображения между экранами компьютера и внешнего устройства.
- Только второй экран: просмотр изображения только на экране внешнего устройства.

Режим вывода изображения меняется при каждом нажатии клавиши Windows + p.

**Э ПРИМЕЧАНИЕ.** Для получения наилучших результатов (особенно если выбран режим экрана Расширить) увеличьте разрешение экрана внешнего устройства, выполнив указанные ниже действия. Нажмите кнопку Пуск и выберите Параметры, Система. В разделе Дисплей выберите нужное разрешение и нажмите Сохранить.

### Обнаружение и подключение беспроводных дисплеев с поддержкой технологии Miracast (только на некоторых моделях)

Чтобы распознать беспроводной дисплей с поддержкой технологии Miracast и подключиться к нему, не выходя из активного приложения, выполните следующие действия.

- 1. Щелкните значок Поиск на панели задач, введите в поле поиска подключение, а затем выберите Подключение к беспроводному дисплею.
- 2. В разделе Дисплей выберите Подключиться к беспроводному дисплею.
- 3. Выберите параметр и следуйте инструкциям на экране.

# Использование передачи данных

Ваш компьютер – это многофункциональное развлекательное устройство, которое дает возможность передавать фотографии, видео и фильмы с устройств USB для просмотра на компьютере.

Для просмотра в лучшем качестве используйте один из портов USB Type-C на компьютере для подключения устройства USB, такого как мобильный телефон, камера, трекер активности или умные часы, и перенесите файлы на компьютер.

**[2] ВАЖНО!** Убедитесь, что внешнее устройство подключено к правильному порту с помощью надлежащего кабеля. Следуйте инструкциям производителя устройства.

Чтобы получить информацию о функциях USB Type-C, перейдите по адресу <http://www.hp.com/support>и следуйте инструкциям, чтобы найти свой продукт.

### Подключение устройств к порту USB Type-C (только на некоторых моделях)

Для подключения устройства USB Type-C к компьютеру нужен кабель USB Type-C, который приобретается отдельно.

1. Подключите один конец кабеля USB Type-C к порту USB Type-C на компьютере.

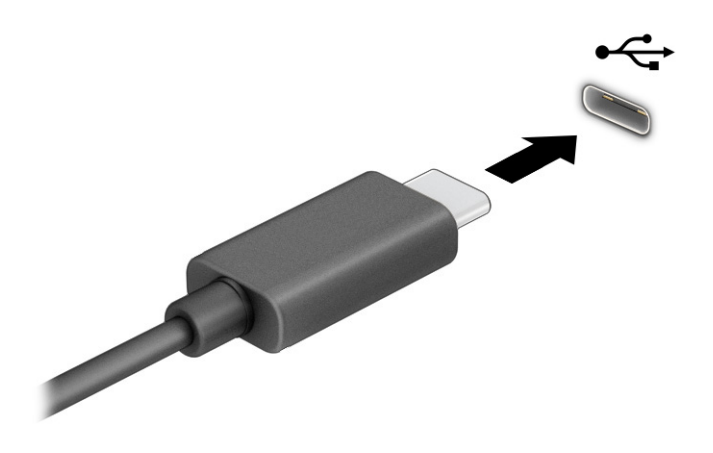

2. Другой конец кабеля подключите к внешнему устройству.

# <span id="page-35-0"></span>6 Навигация по экрану

Вы можете перемещаться по экрану компьютера при помощи сенсорных жестов (только для некоторых моделей) или с помощью клавиатуры и мыши.

На компьютерах определенных моделей имеются специальные клавиши действия или функции использования клавиш ускоренного доступа на клавиатуре для выполнения наиболее часто встречающихся задач.

# Использование сенсорных жестов (только для некоторых моделей)

Можно настраивать сенсорные жесты путем изменения параметров, конфигурации кнопок, скорости нажатия и параметров указателя.

Щелкните значок Поиск на панели задач, введите в поле поиска панель управления, а затем выберите Панель управления. Выберите Оборудование и звук. В области Устройства и принтеры выберите Мышь.

**Э ПРИМЕЧАНИЕ.** Сенсорные жесты поддерживаются не всеми приложениями.

# Использование клавиатуры и мыши

С помощью клавиатуры и мыши можно вводить текст, выбирать элементы, прокручивать страницы и выполнять те же функции, что и с помощью сенсорных жестов. Посредством клавиш действий и сочетаний клавиш на клавиатуре можно использовать специальные функции.

- $\partial \phi$ : СОВЕТ: Клавиша Windows на клавиатуре позволяет быстро вернуться к начальному экрану из открытого приложения или рабочего стола Windows. Чтобы вернуться к предыдущему экрану, нажмите клавишу еще раз.
- **Э ПРИМЕЧАНИЕ.** В зависимости от страны или региона клавиши и функции клавиш на клавиатуре могут отличаться от тех, о которых рассказывается в этом разделе.

### Использование клавиш действия или клавиш ускоренного доступа

Можно быстро получать информацию или выполнять некоторые функции с помощью некоторых клавиш и комбинаций клавиш.

● Клавиши действия – выполняют назначенную функцию. Значки на функциональных клавишах, расположенных в верхней части клавиатуры, указывают назначенную соответствующей клавише функцию.

Для выполнения функции клавиши действия нажмите и удерживайте эту клавишу.

Сочетание клавиш - это сочетание клавиши fn и другой клавиши.

Чтобы воспользоваться клавишей ускоренного доступа, кратковременно нажмите клавишу fn, а затем, не отпуская ее, кратковременно нажмите вторую клавишу из комбинации клавиш.
### Клавиши действий

В зависимости от модели клавиатуры она может поддерживать клавиши, описанные в следующей таблице.

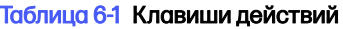

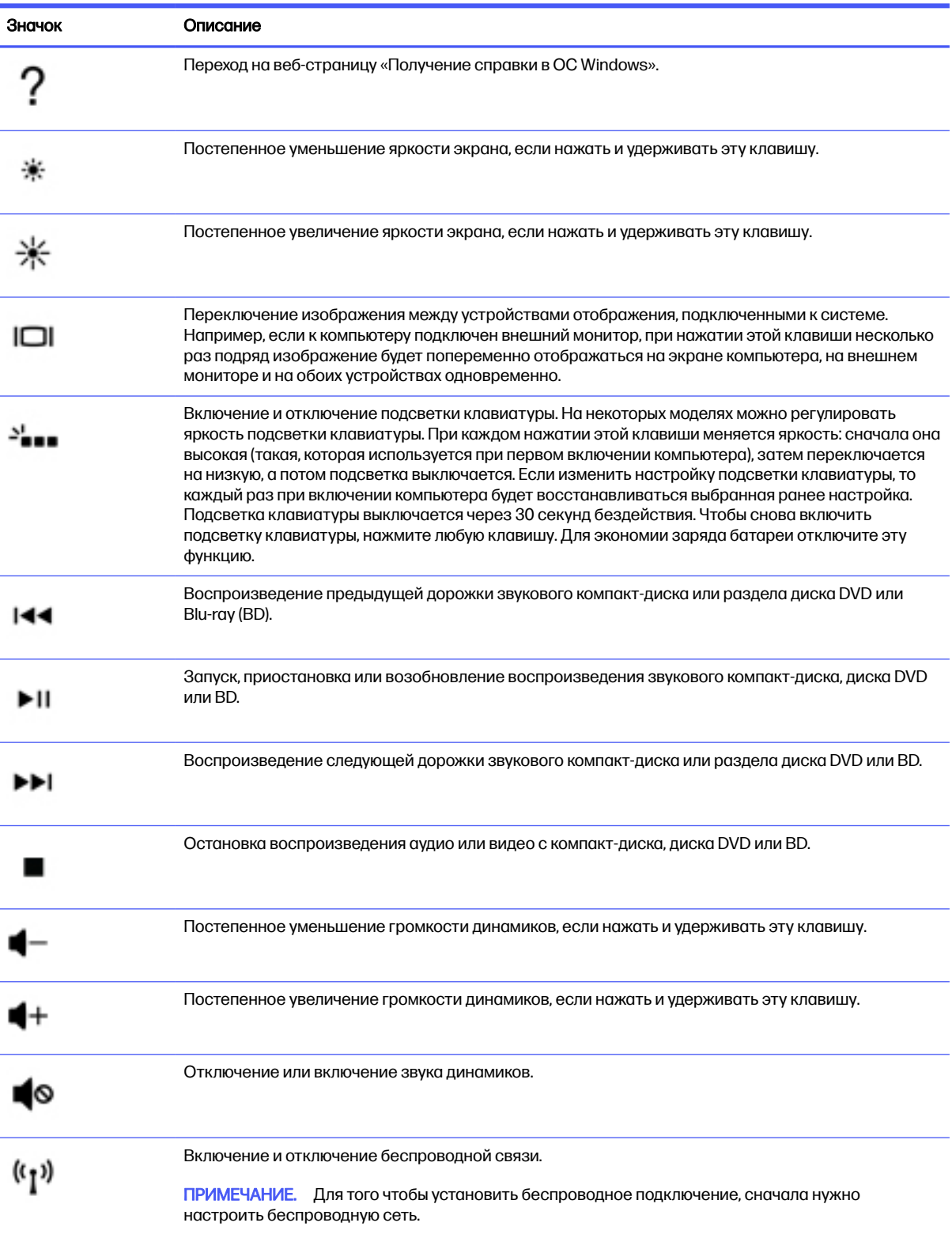

#### Таблица 6-1 Клавиши действий (продолжение)

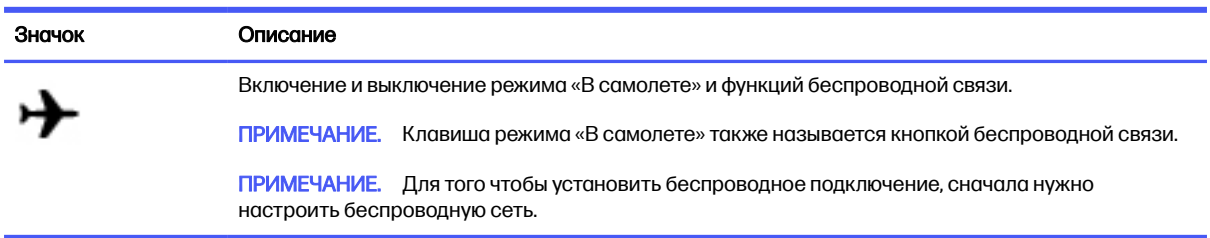

# 7 Обслуживание компьютера

Регулярное техническое обслуживание позволяет поддерживать компьютер в оптимальном состоянии. В этой главе описано, как использовать такие инструменты, как дефрагментация и очистка диска. Также предоставляются инструкции по обновлению программ и драйверов, действия для очистки компьютера и советы на случай поездок с компьютером (или его транспортировки).

## Улучшение производительности

Производительность компьютера можно значительно повысить, регулярно выполняя обслуживание с помощью таких инструментов, как дефрагментация и очистка диска.

### Использование дефрагментации диска

HP рекомендует выполнять дефрагментацию диска по крайней мере один раз в месяц.

**Э ПРИМЕЧАНИЕ.** На твердотельных накопителях не требуется выполнять дефрагментацию.

Чтобы запустить дефрагментацию диска, выполните следующие действия.

- 1. Подключите компьютер к источнику переменного тока.
- 2. Щелкните значок Поиск на панели задач, введите в поле поиска оптимизация, а затем выберите Оптимизация дисков.
- 3. Следуйте инструкциям на экране.

Дополнительные сведения приводятся в справке программы дефрагментации диска.

### Использование очистки диска

Программа очистки диска производит поиск ненужных файлов, которые можно без вреда удалить, чтобы освободить место на диске и сделать работу компьютера более эффективной.

Чтобы запустить очистку диска, выполните следующие действия.

- 1. Щелкните значок Поиск на панели задач, введите в поле поиска диск, а затем выберите Очистка диска.
- 2. Следуйте инструкциям на экране.

### Использование программы HP 3D DriveGuard (только на некоторых моделях)

Программа HP 3D DriveGuard позволяет защитить жесткий диск за счет парковки головок и отмены запросов данных при выполнении определенных условий.

- Падение компьютера
- Перемещение компьютера с закрытым экраном при питании от батареи

В течение короткого времени после одного из этих событий HP 3D DriveGuard возвращает жесткий диск в нормальное рабочее состояние.

- TPUMEЧАНИЕ. Программа HP 3D DriveGuard защищает только внутренние жесткие диски. На жесткие диски, установленные в дополнительных док-станциях или подключенные к портам USB, защита HP 3D DriveGuard не распространяется.
- тримечание. У твердотельных накопителей (SSD) нет движущихся частей, поэтому для них не нужно использовать программу HP 3D DriveGuard.

#### Определение состояния HP 3D DriveGuard

Цвет индикатора жесткого диска на компьютере меняется, указывая на то, что головки диска в отсеке для основного либо дополнительного (только на некоторых моделях) жесткого диска (или обоих дисков) запаркованы.

## Обновление программ и драйверов

НР рекомендует регулярно обновлять программы и драйверы. Обновления могут устранять неполадки и добавлять новые функции и возможности для компьютера. Например, старые графические компоненты могут плохо работать с большинством современных игр. Без последних версий драйверов вы не сможете использовать оборудование максимально эффективно.

### Обновление программ и драйверов

Используйте эту процедуру для обновления как программ, так и драйверов.

 $1<sub>1</sub>$ Щелкните значок Поиск на панели задач, введите в поле поиска support, а затем выберите приложение HP Support Assistant.

- или -

Щелкните значок вопроса на панели задач.

- $2<sup>1</sup>$ В разделе My notebook (Мой ноутбук) выберите Updates (Обновления). Откроется окно Software and Drivers (Программное обеспечение и драйверы) и ОС Windows проверит наличие обновлений.
- $\mathbf{3}$ Следуйте инструкциям на экране.

#### Обновление только программ

Для обновления только программ выполните описанную далее процедуру.

- $1<sub>1</sub>$ Выберите Пуск, а затем выберите Microsoft Store.
- $2.$ Выберите точки рядом с изображением вашего профиля в правом верхнем углу, а затем выберите Загрузки и обновления.
- $3<sub>1</sub>$ На странице Загрузки и обновления выберите Получить обновления и следуйте инструкциям на экране.

### Обновление только драйверов

Для обновления только драйверов выполните описанную далее процедуру.

- <span id="page-40-0"></span> $1<sub>1</sub>$ Щелкните значок Поиск на панели задач, введите в поле поиска параметры Центра обновления windows, а затем выберите Параметры Центра обновления Windows.
- $2<sub>1</sub>$ Выберите Проверить наличие обновлений и следуйте инструкциям на экране.
- те примечание. Если Windows не нашла новый драйвер, перейдите на веб-сайт производителя устройства и следуйте инструкциям.

# Очистка компьютера

При регулярной очистке компьютера удаляются грязь и мусор, чтобы устройство продолжало работать максимально эффективно. Используйте приведенную далее информацию для безопасной очистки внешних поверхностей компьютера.

### Использование HP Easy Clean (только для некоторых моделей)

HP Easy Clean помогает избежать случайного ввода данных при очистке поверхностей компьютера. Это программное обеспечение отключает такие устройства, как клавиатура, сенсорный экран и сенсорная панель, на заранее указанное время, чтобы можно было очистить все поверхности компьютера.

- $1<sub>1</sub>$ Программу HP Easy Clean можно запустить одним из перечисленных ниже способов.
	- Откройте меню Пуск и выберите HP Easy Clean.

- или -

Нажмите значок HP Easy Clean на панели задач.  $\bullet$ 

– или –

- Откройте меню Пуск и нажмите плитку HP Easy Clean.
- $2.$ Теперь, когда ваше устройство выключено на короткий промежуток времени, см. Очистка компьютера от грязи и мусора на стр. 33 для получения информации о рекомендуемых действиях по очистке внешних поверхностей компьютера, к которым чаще всего прикасаются. После удаления грязи и мусора можно также очистить поверхности дезинфицирующим средством. Рекомендации по предотвращению распространения вредоносных бактерий и вирусов приводятся в разделе Очистка компьютера с помощью дезинфицирующего средства **на стр. 34**

### Очистка компьютера от грязи и мусора

Далее приведены рекомендованные действия для очистки компьютера от грязи и мусора.

Если у компьютера есть деревянные детали, см. раздел Уход за деревянными деталями (только для некоторых моделей) на стр. 35.

 $\mathbf{1}$ При очистке поверхностей надевайте одноразовые перчатки из латекса (или нитрильные, если у вас аллергия на латекс).

- <span id="page-41-0"></span>2. Выключите устройство и отсоедините кабель питания и другие подключенные внешние устройства. Извлеките все батареи из таких элементов, как беспроводные клавиатуры.
- ПРЕДУПРЕЖДЕНИЕ. Во избежание поражения электрическим током или повреждения компонентов ни в коем случае не выполняйте очистку устройства, если оно включено или подключено к сети.
- 3. Смочите ткань из микроволокна водой. Ткань должна быть слегка влажной, но не слишком мокрой.
- **[2] ВАЖНО!** Во избежание повреждения поверхности не используйте абразивные ткани, полотенца и бумажные полотенца.
- 4. Аккуратно протрите внешнюю поверхность устройства смоченной тканью.
- **ВАЖНО!** Не допускайте попадания жидкостей на устройство. Не допускайте попадания влаги в какие-либо отверстия. При попадании жидкости в устройство HP оно может быть повреждено. Не распыляйте жидкости непосредственно на устройство. Не используйте аэрозольные спреи, растворители, абразивные материалы или чистящие средства, содержащие перекись водорода или отбеливающие вещества, которые могут повредить покрытие.
- 5. Начинать следует с дисплея (если он есть). Протирайте аккуратно в одном направлении, двигаясь сверху вниз. Последними следует очищать все гибкие кабели, такие как шнур питания, кабель клавиатуры и кабели USB.
- 6. Прежде чем включать устройство после очистки, убедитесь, что поверхности полностью высохли.
- 7. Перчатки после каждой очистки следует выбрасывать. Сняв перчатки, немедленно очистите руки.

Рекомендуемые действия для очистки внешних поверхностей компьютера, которых часто касается пользователь, направленные на предотвращение распространения вредоносных бактерий и вирусов, приводятся в разделе Очистка компьютера с помощью дезинфицирующего средства на стр. 34.

### Очистка компьютера с помощью дезинфицирующего средства

Всемирная организация здравоохранения (ВОЗ) рекомендует очищать поверхности и дезинфицировать их в качестве оптимального метода по предотвращению распространения вирусных респираторных заболеваний и вредных бактерий.

После очистки внешних поверхностей компьютера путем выполнения действий, описанных [в разделе](#page-42-0) [Очистка компьютера от грязи и мусора](#page-40-0) на стр. 33 и/или Уход за деревянными деталями (только для некоторых моделей) на стр. 35, можно также очистить поверхности дезинфицирующим средством. HP рекомендует использовать дезинфицирующее средство, состоящее на 70% из изопропилового спирта и на 30% из воды. Такой раствор также называется «протирочным спиртом» и продается в большинстве магазинов.

Соблюдайте следующие указания при дезинфекции внешних поверхностей компьютера, к которым чаще всего прикасаются.

1. Используйте одноразовые латексные (или нитриловые, в случае чувствительности к латексу) перчатки во время очистки поверхностей.

- <span id="page-42-0"></span>2. Выключите устройство, а также отключите кабель питания и другие внешние устройства. Извлеките все установленные батареи из таких устройств, как беспроводные клавиатуры.
- ПРЕДУПРЕЖДЕНИЕ. Во избежание поражения электрическим током или повреждения компонентов никогда не очищайте устройство, если оно включено или подключено к розетке.
- 3. Смочите ткань из микроволокна водным 70%-процентным раствором изопропилового спирта. Ткань должна быть влажной, но не мокрой.
- ПРЕДУПРЕЖДЕНИЕ. Не используйте следующие химические вещества, а также любые содержащие их растворы, включая средства для чистки поверхностей с распылителем: отбеливатель, перекиси (включая перекись водорода), ацетон, аммиак, этиловый спирт, дихлорметан или любые составы на нефтяной основе, например бензин, растворитель для краски, бензол или толуол.
- **[7] ВАЖНО!** Во избежание повреждения поверхностей не используйте абразивные ткани, полотенца и бумажные полотенца.
- 4. Аккуратно протрите поверхность устройства смоченной тканью.
- **[2] ВАЖНО!** Не допускайте попадания жидкостей на устройство. Не допускайте попадания влаги в отверстия. Попадание жидкости внутрь продукта HP может привести к его повреждению. Не разбрызгивайте жидкости непосредственно на устройство. Не используйте аэрозольные спреи, растворители, абразивные материалы или чистящие средства, содержащие перекись водорода или отбеливатель, которые могут повредить внешнее покрытие.
- 5. Начинайте очистку с дисплея (если применимо). Аккуратно протирайте в одном направлении и двигайтесь сверху дисплея вниз. Завершайте очистку гибкими кабелями, например, кабелем питания, кабелем клавиатуры и кабелями USB.
- 6. Перед включением устройства после его очистки убедитесь, что поверхности полностью высохли.
- 7. Утилизируйте перчатки после каждой очистки. Мойте руки сразу же после снятия перчаток.

### Уход за деревянными деталями (только для некоторых моделей)

У вашего устройства могут быть детали из высококачественной древесины. Как и в случае с любыми другими натуральными деревянными изделиями, при обращении с этим устройством важны правильный уход и обработка, чтобы оно сохранило свои свойства на протяжении всего срока службы. Для натуральной древесины характерны различия в узорах или в оттенках цвета. Это нормально и не является недостатком.

- Для очистки древесины следует использовать сухую антистатическую ткань из микроволокна или замшу.
- Старайтесь не использовать чистящие средства, содержащие такие вещества, как аммиак, дихлорметан, ацетон, скипидар или другие растворители на основе нефти.
- Не подвергайте древесину длительному воздействию солнца или влаги.
- Если древесина намокнет, высушите ее, промокнув впитывающей безворсовой тканью.
- Избегайте контакта с любыми веществами, которые могут окрасить или обесцветить древесину.

Избегайте контакта с острыми предметами или шероховатыми поверхностями, которые могут поцарапать древесину.

Рекомендации по очистке внешних поверхностей компьютера, которых часто касается пользователь, приводятся в разделе [Очистка компьютера от грязи и мусора](#page-40-0) на стр. 33. После удаления грязи и мусора можно также очистить поверхности дезинфицирующим средством. Рекомендации по дезинфекции для предотвращения распространения вредных бактерий и [вирусов приводятся в разделе Очистка компьютера с помощью дезинфицирующего средства](#page-41-0) на стр. 34.

# Поездки с компьютером и его транспортировка

Если необходимо взять компьютер с собой в поездку или отправить его, следуйте советам далее для обеспечения безопасности оборудования.

- Подготовьте компьютер к транспортировке так, как указано ниже.
	- Сохраните резервную копию информации на внешнем диске.
	- Извлеките все диски и внешние цифровые карты, например карты памяти.
	- Выключите и отсоедините все внешние устройства.
	- Завершите работу компьютера.
- Возьмите с собой резервную копию данных. Храните ее отдельно от компьютера.
- Если вы путешествуете на самолете, берите компьютер с собой в салон в ручной клади, а не сдавайте его в багаж.
- **ВАЖНО!** Исключите воздействие на дисковод магнитных полей. Магнитные поля создаются в том числе переносными и стационарными металлодетекторами, которые используются в аэропортах. Устройства безопасности в аэропортах и устройства, проверяющие ручную кладь на ленте конвейера, вместо магнитного обычно используют рентгеновское излучение, не способное повредить дисковод.
- Если планируется использовать компьютер во время перелета, внимательно следите за объявлениями, которые разрешат вам это. Правила использования компьютеров во время полета устанавливаются авиакомпанией.
- Для транспортировки компьютера или диска поместите его в адекватную защитную упаковку с пометкой FRAGILE (НЕ КАНТОВАТЬ).
- Использование устройств беспроводной связи может быть ограничено в некоторых случаях. Такие ограничения могут существовать на борту самолета, в больницах, рядом со взрывчатыми веществами и в местах с повышенным уровнем возникновения опасных ситуаций. Если вы не уверены, что какое-либо устройство можно использовать, спросите разрешения, прежде чем включить компьютер.
- При поездках за границу соблюдайте приведенные ниже рекомендации.
	- Узнайте таможенные правила относительно компьютеров, действующие в каждой стране/ регионе, входящей в маршрут поездки.
- Узнайте требования к кабелю и адаптеру питания, действующие в каждой стране, в которой будет использоваться компьютер. В различных странах и регионах могут быть разные напряжение и частота тока, а также конфигурация вилки.
- ВНИМАНИЕ! Во избежание поражения электрическим током, пожара и повреждения оборудования не подключайте компьютер к источнику питания при помощи преобразователя напряжения, предназначенного для обычных бытовых приборов.

# 8 Обеспечение безопасности компьютера и информации

Безопасность компьютера крайне важна для защиты конфиденциальности, целостности и доступности вашей информации.

Стандартные решения для обеспечения безопасности, предоставляемые операционной системой Windows, приложениями HP, программой Setup Utility (BIOS), а также стороннее программное обеспечение помогут защитить ваш компьютер от различных угроз, таких как вирусы, черви и другие типы вредоносного кода.

# Функции безопасности компьютера

Ваш компьютер содержит функции, способствующие защите системы и ее данных от несанкционированного доступа. Изучите данные функции для обеспечения надлежащего их использования.

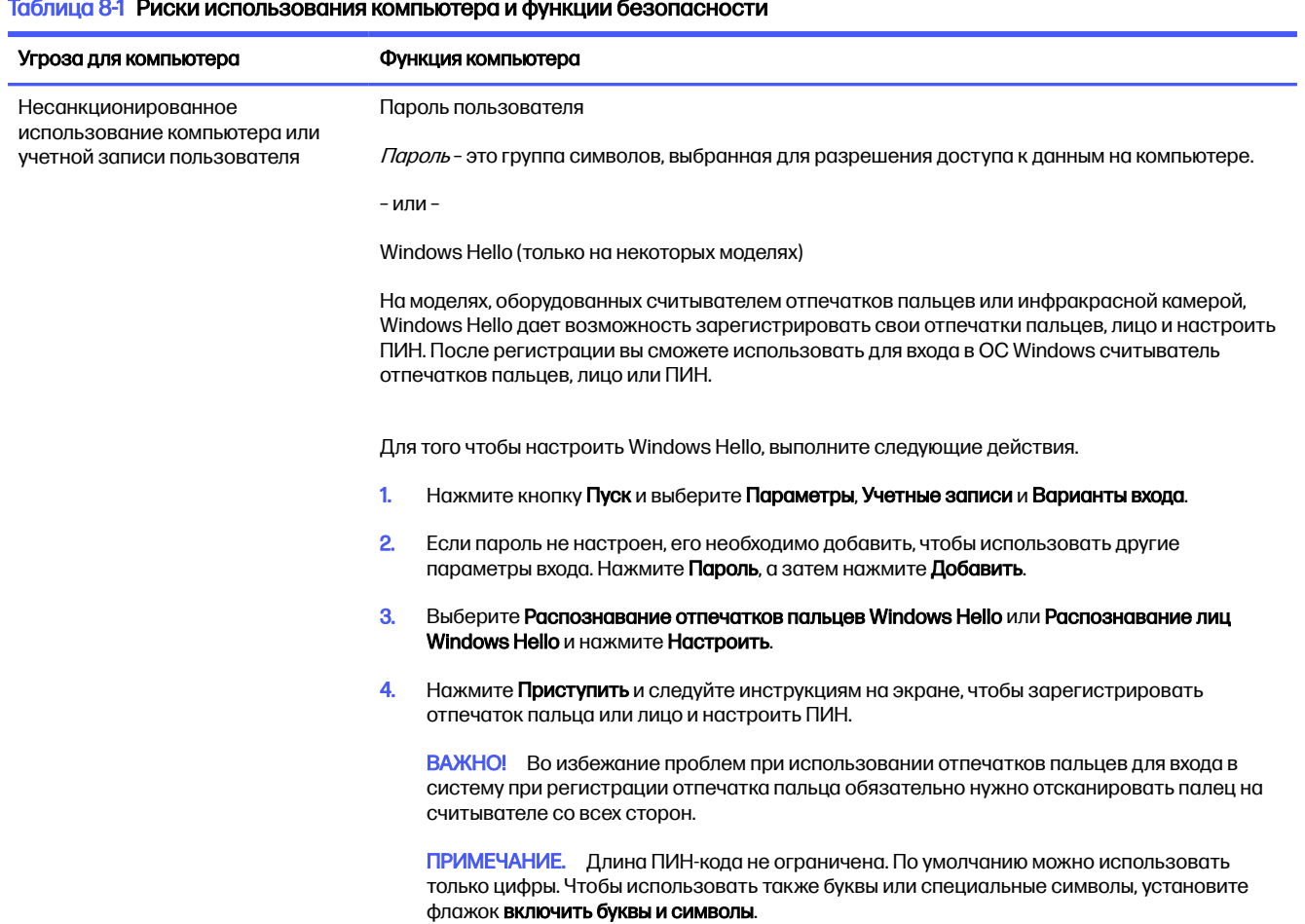

#### $\sim$   $\sim$   $\sim$  $\mathbb{Z}^2$  $\overline{a}$

#### Таблица 8-1 Риски использования компьютера и функции безопасности (продолжение)

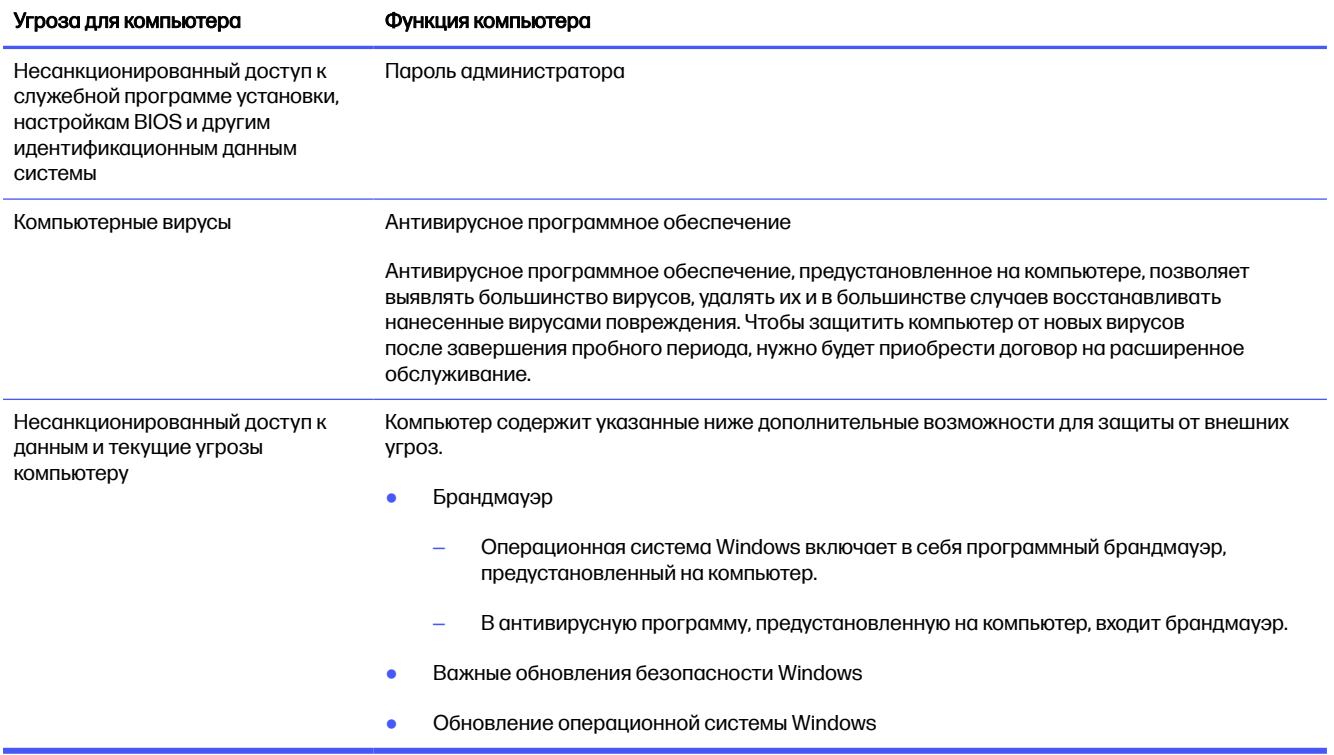

### 9 Устранение неполадок

В приведенных ниже таблицах представлены неполадки, которые могут возникать при установке, запуске или использовании компьютера, а также предлагаются возможные решения.

Чтобы найти дополнительные сведения или возможные решения проблем, перейдите по адресу http://www.hp.com/support и следуйте инструкциям, чтобы найти свой продукт.

тримечание. При возникновении проблем использования каких-либо периферийных устройств, например монитора или принтера, с компьютером см. прилагаемую производителем документацию для получения дополнительных сведений по устранению неполадок.

# Компьютер не запускается

Если компьютер не запускается, см. таблицу ниже для поиска возможных решений.

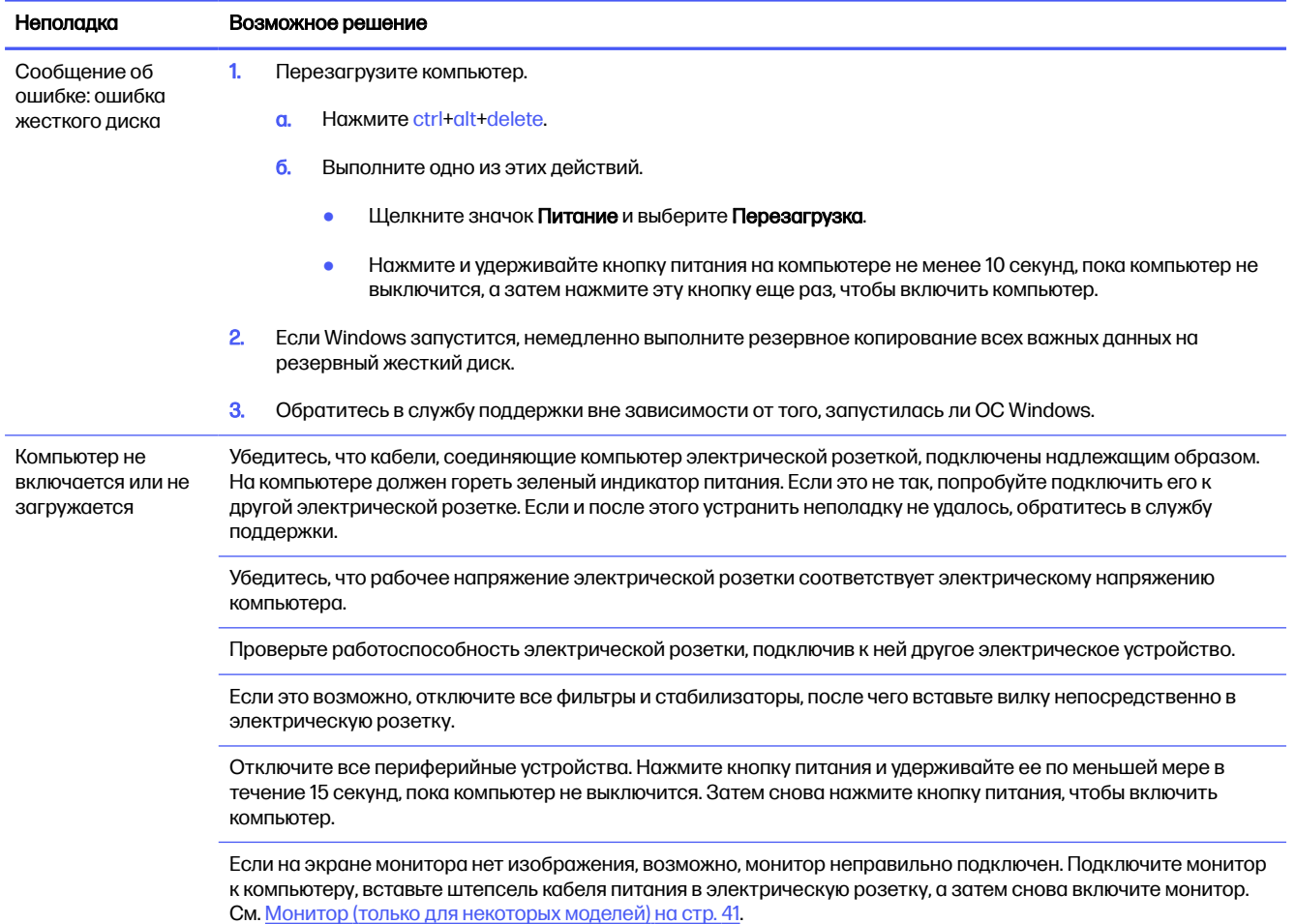

#### Таблица 9-1 Неполадки компьютера и решения

#### <span id="page-48-0"></span>Таблица 9-1 Неполадки компьютера и решения (продолжение)

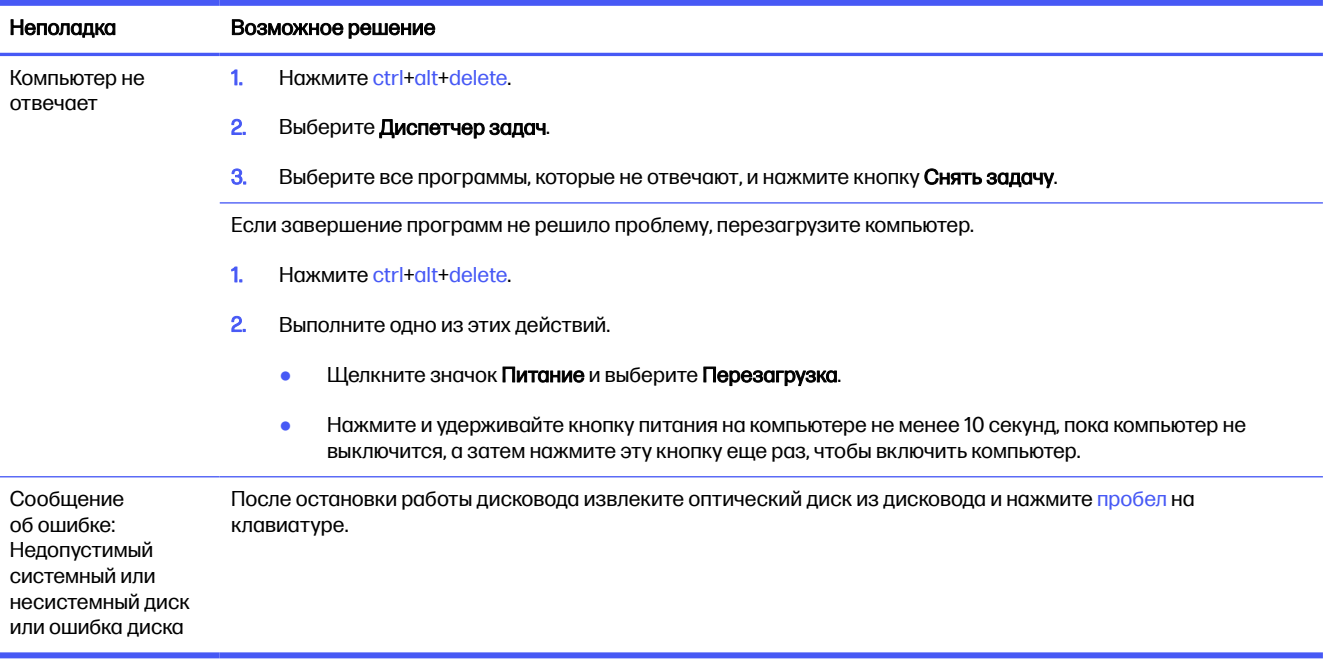

# Питание

При наличии проблем с питанием компьютера см. таблицу ниже для поиска возможных решений.

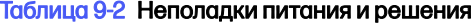

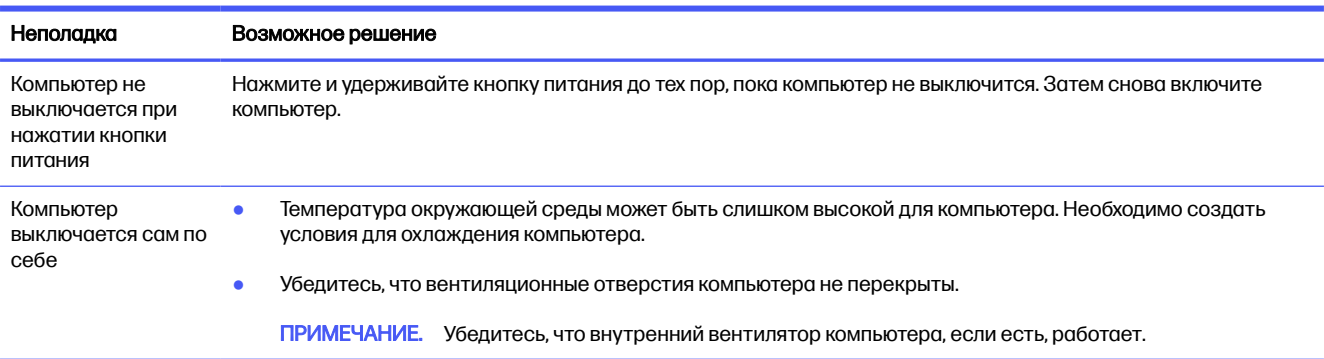

# Монитор (только для некоторых моделей)

При возникновении проблем с монитором см. таблицу ниже для поиска возможных решений.

#### Таблица 9-3 Неполадки монитора и решения

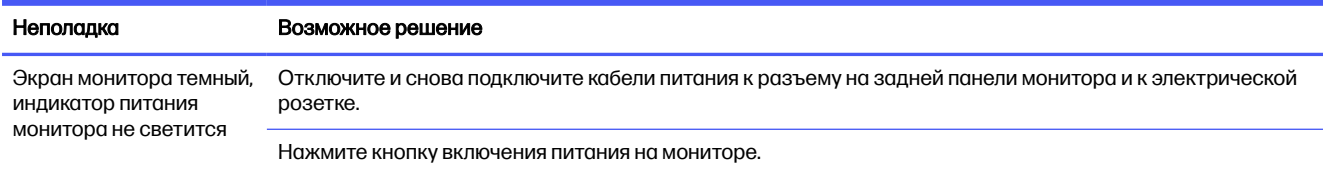

#### Таблица 9-3 Неполадки монитора и решения (продолжение)

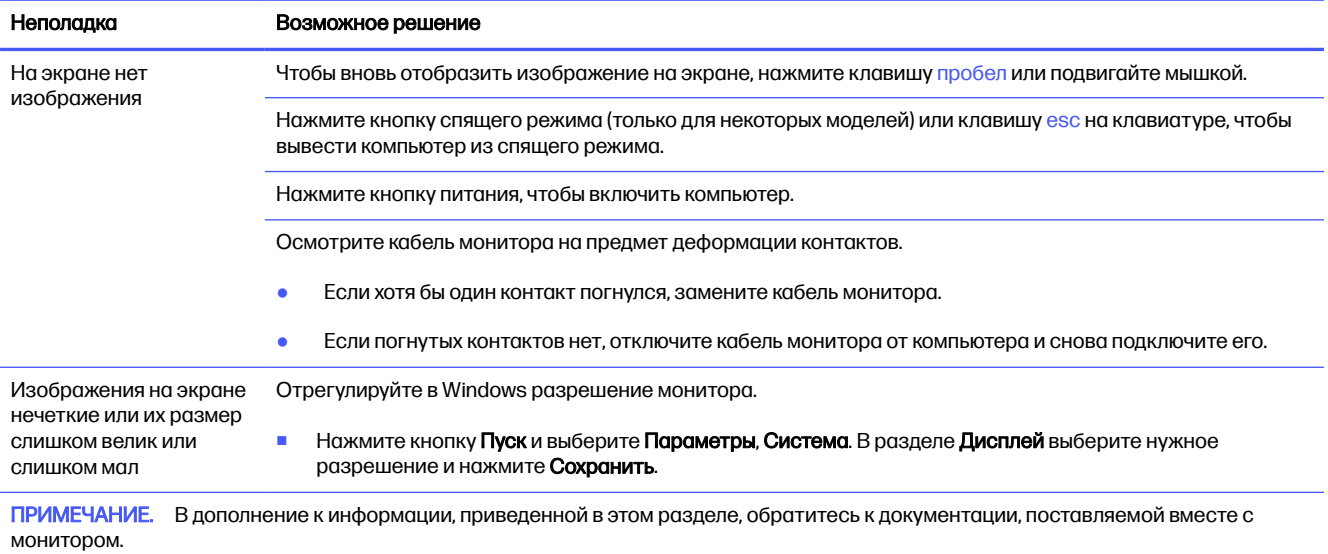

# Клавиатура и мышь (проводные)

При возникновении проблем с клавиатурой и мышью см. таблицу ниже для поиска возможных решений.

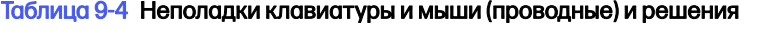

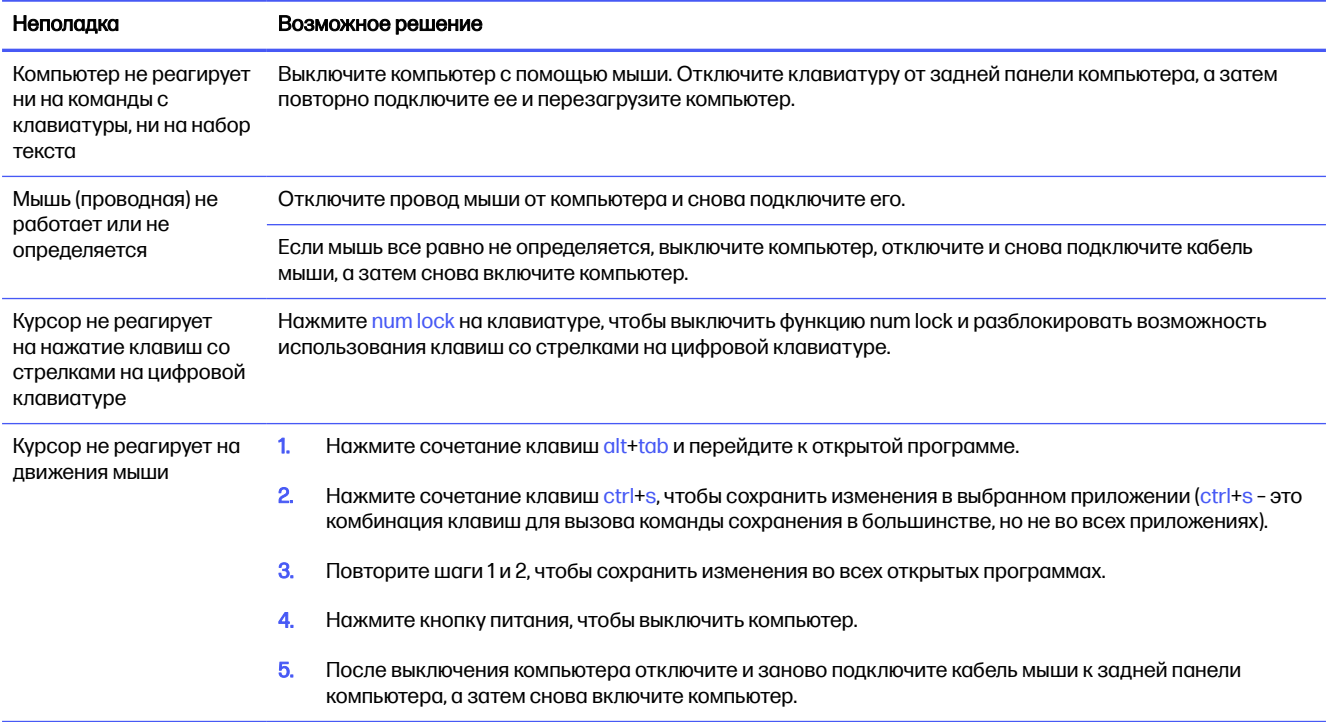

# Клавиатура и мышь (беспроводные)

При возникновении проблем с беспроводными клавиатурой и мышью см. таблицу ниже для поиска возможных решений.

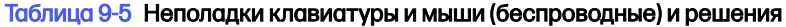

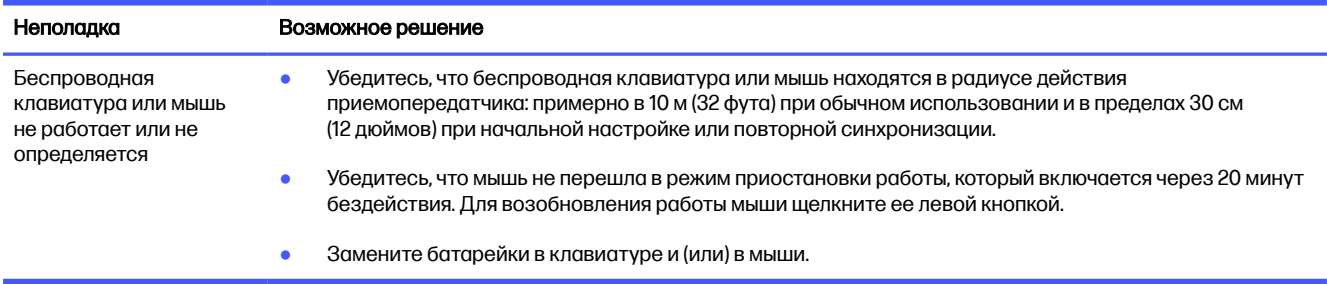

# Динамики и звук

При возникновении проблем с динамиками и звуком см. таблицу ниже для поиска возможных решений.

#### Таблица 9-6 Неполадки динамиков и решения

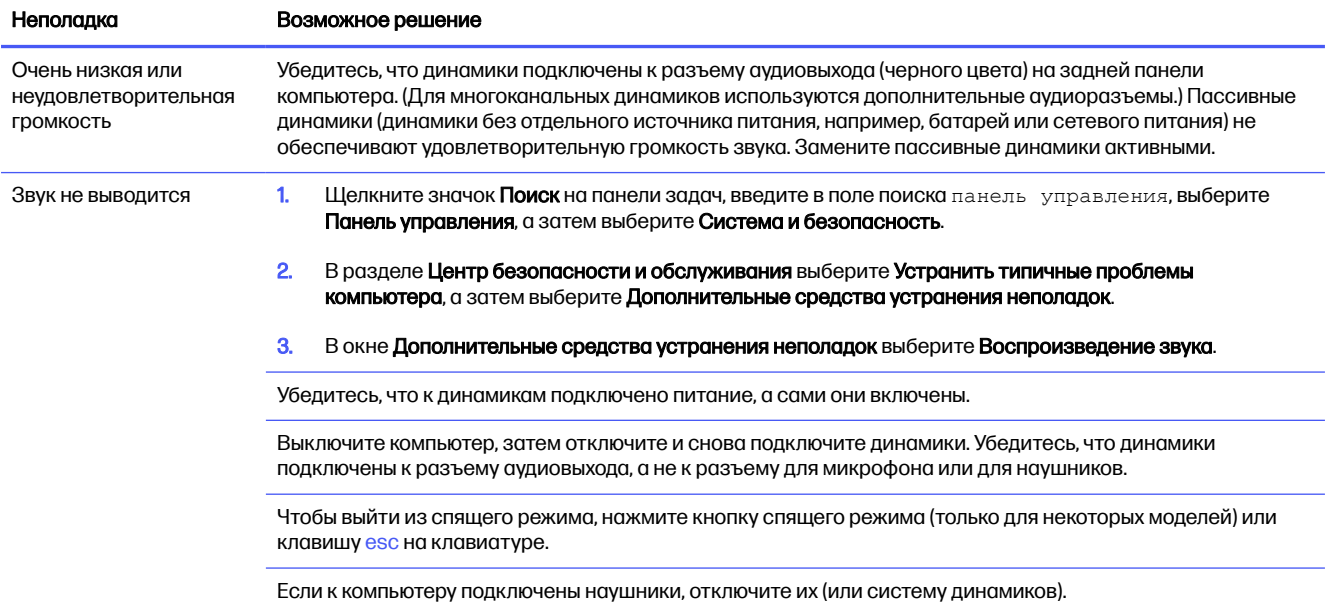

# Доступ в Интернет

При возникновении проблем с доступом в Интернет см. таблицу ниже для поиска возможных решений.

#### Таблица 9-7 Неполадки доступа в Интернет и решения

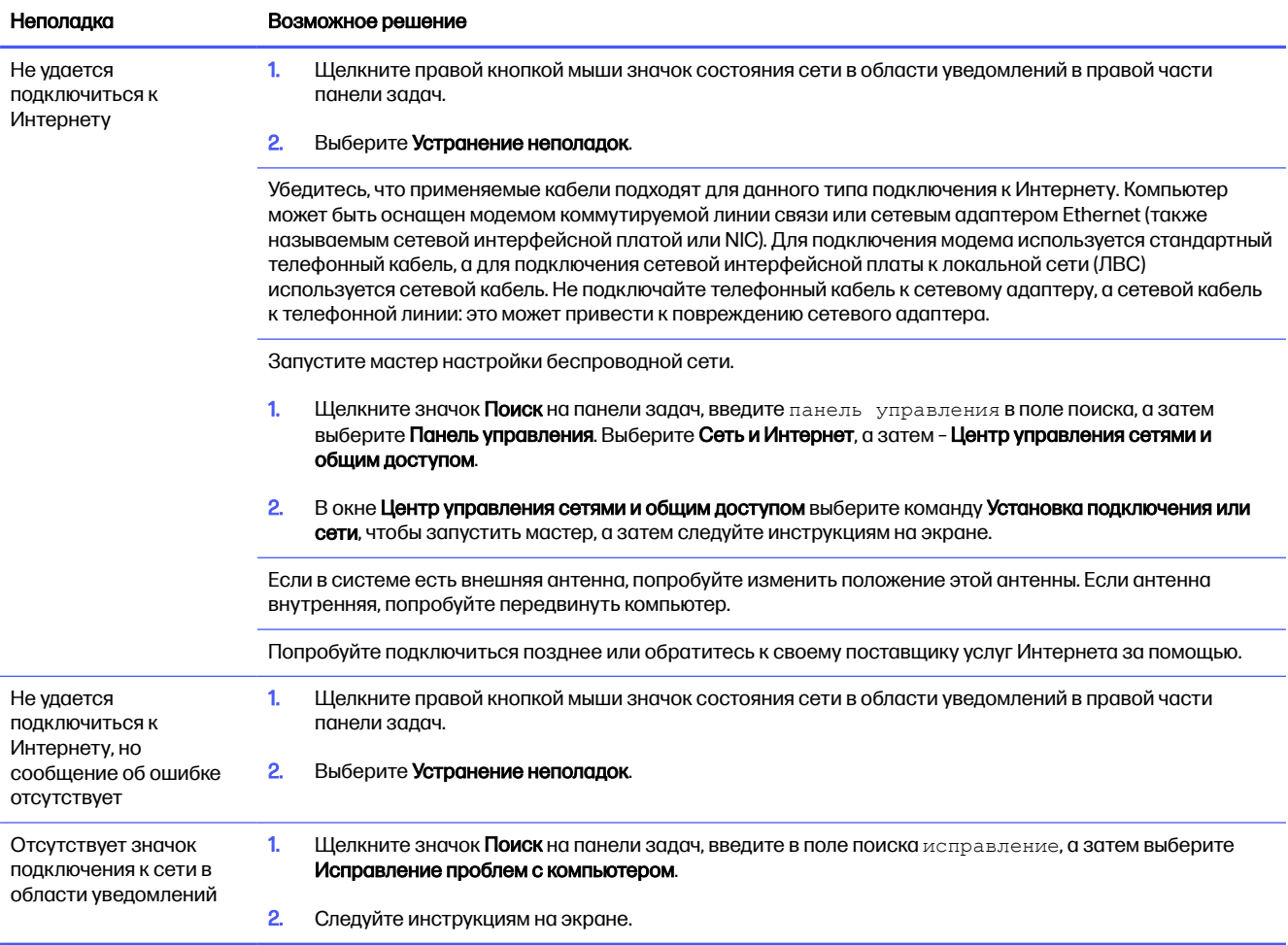

# Устранение неполадок программного обеспечения

При возникновении проблем с программным обеспечением см. таблицу ниже для поиска возможных решений.

#### Таблица 9-8 Неполадки программного обеспечения и решения

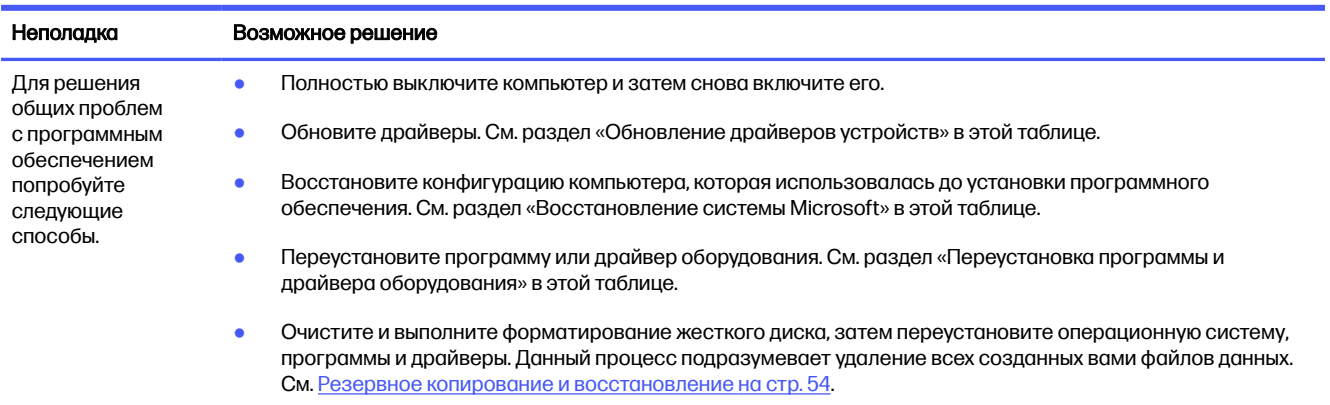

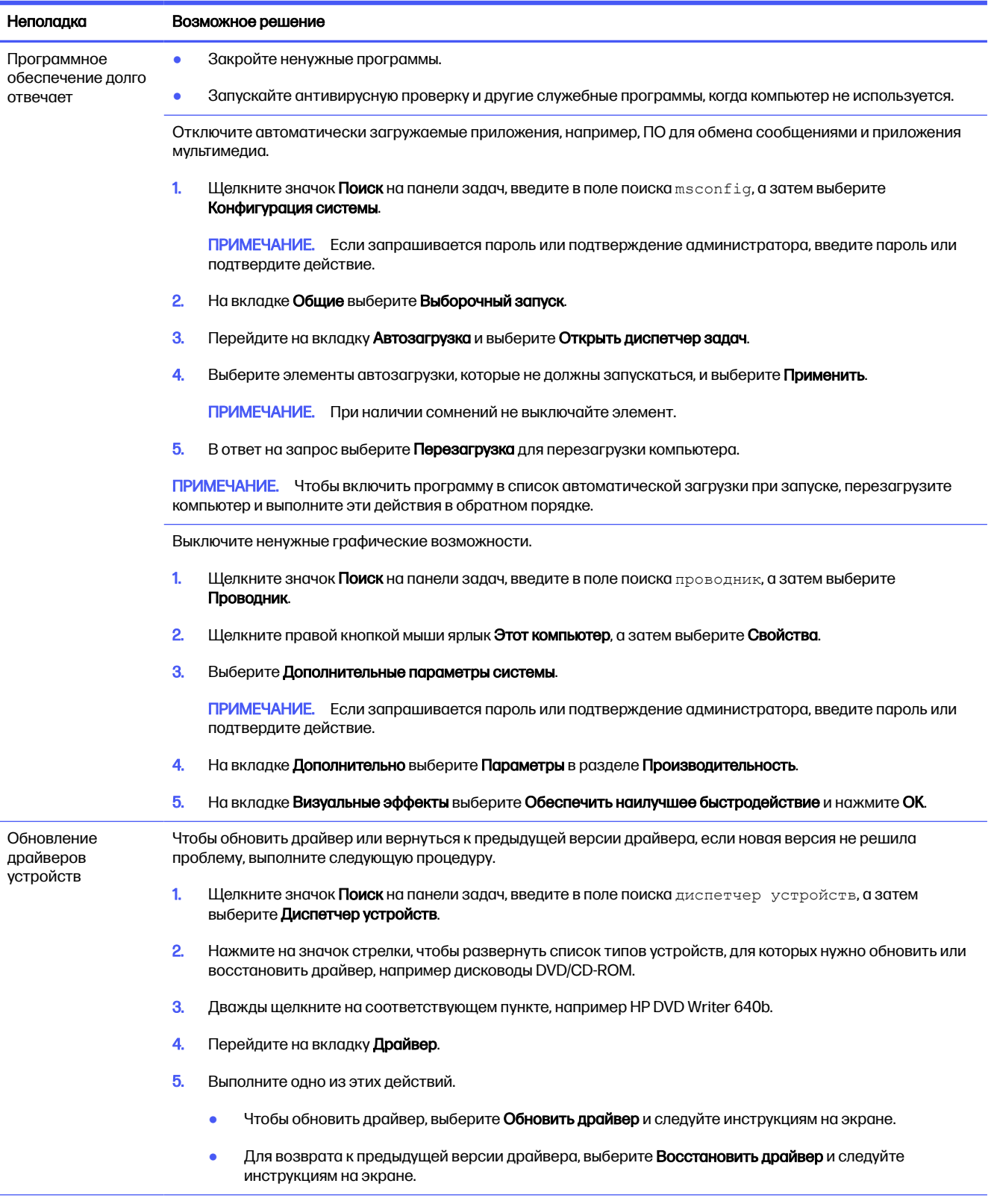

#### Таблица 9-8 Неполадки программного обеспечения и решения (продолжение)

#### Таблица 9-8 Неполадки программного обеспечения и решения (продолжение)

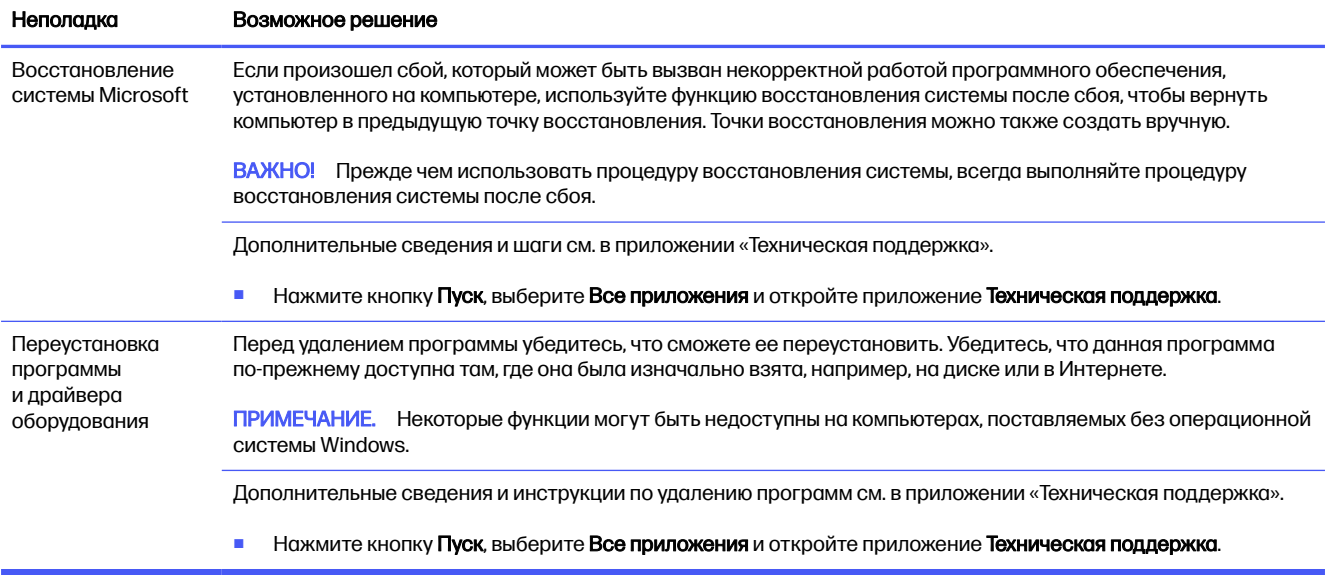

# 10 Использование HP PC Hardware **Diagnostics**

Утилита HP PC Hardware Diagnostics позволяет определить, корректно ли работает аппаратное обеспечение компьютера. У этой утилиты три версии: HP PC Hardware Diagnostics Windows, HP PC Hardware Diagnostics UEFI (Unified Extensible Firmware Interface - единый расширяемый микропрограммный интерфейс) и (только на некоторых моделях) функция микропрограммы под названием Remote HP PC Hardware Diagnostics UEFI.

# Использование HP PC Hardware Diagnostics Windows (только на некоторых моделях)

HP PC Hardware Diagnostics Windows - это служебная программа для Windows, которая позволяет проводить диагностическое тестирование оборудования компьютера. Она работает в операционной системе Windows и предназначена для диагностики неисправностей, связанных с оборудованием.

Если программа HP PC Hardware Diagnostics Windows не установлена на компьютере, необходимо загрузить и установить ее. Сведения о загрузке HP PC Hardware Diagnostics Windows см. Загрузка HP PC Hardware Diagnostics Windows на стр. 48.

### Использование идентификационного кода сбоя оборудования НР РС **Hardware Diagnostics Windows**

Когда HP PC Hardware Diagnostics Windows обнаруживает сбой, требующий замены оборудования, для определенных тестов создается 24-значный идентификационный код сбоя. Если речь идет об интерактивных тестах, например о тестах клавиатуры, мыши, аудио и видео, необходимо выполнить определенные действия по устранению неполадок, чтобы получить идентификационный код сбоя.

- Получив идентификационный код сбоя, можно выбрать один из следующих вариантов m. действий.
	- Нажмите кнопку Далее, чтобы открыть страницу службы Event Automation Service (EAS), где вы сможете зарегистрировать обращение.
	- Отсканируйте с помощью мобильного устройства QR-код, который позволит перейти на  $\bullet$ страницу службы EAS, где вы сможете зарегистрировать обращение.
	- Нажмите поле рядом с 24-значным идентификационным кодом сбоя, чтобы скопировать его и отправить в службу поддержки.

### Доступ к HP PC Hardware Diagnostics Windows

После установки HP PC Hardware Diagnostics Windows вы можете получить доступ к этой программе из средства HP Support Assistant либо через меню «Пуск».

### <span id="page-55-0"></span>Доступ к HP PC Hardware Diagnostics Windows из средства HP Support Assistant

После установки программы HP PC Hardware Diagnostics Windows выполните следующие действия, чтобы получить к ней доступ с помощью HP Support Assistant:

- 1. Выполните одну из следующих задач:
	- $\bullet$  Выберите значок Поиск на панели задач, введите  $\mathop{\rm supp}$   $\circ$   $\mathop{\rm r}$  в поле поиска, а затем выберите приложение HP Support Assistant.
	- Нажмите значок вопроса на панели задач.
- 2. Выберите Fixes & Diagnostics (Исправление ошибок и диагностика).
- 3. Выберите Run hardware diagnostics (Запустить диагностику оборудования), а затем выберите Launch (Запустить).
- 4. Когда откроется это средство, выберите нужный тип диагностического теста и следуйте инструкциям на экране.

ПРИМЕЧАНИЕ. Для того чтобы остановить диагностический тест, нажмите кнопку Отмена.

### Доступ к HP PC Hardware Diagnostics Windows с помощью меню «Пуск» (только на некоторых моделях)

После установки программы HP PC Hardware Diagnostics Windows выполните следующие действия, чтобы открыть ее через меню «Пуск»:

- 1. Нажмите кнопку Пуск и выберите Все приложения.
- 2. Нажмите HP PC Hardware Diagnostics Windows.
- 3. Когда откроется это средство, выберите нужный тип диагностического теста и следуйте инструкциям на экране.
- **Э ПРИМЕЧАНИЕ.** Для того чтобы остановить диагностический тест, нажмите кнопку **Отмена**.

### Загрузка HP PC Hardware Diagnostics Windows

Инструкции по загрузке программы HP PC Hardware Diagnostics Windows доступны только на английском языке. Поскольку предоставляются только EXE-файлы, для загрузки этого средства нужно использовать компьютер под управлением ОС Windows.

### Загрузка актуальной версии HP PC Hardware Diagnostics Windows с сайта HP

Для того чтобы загрузить программу HP PC Hardware Diagnostics Windows с сайта HP, выполните следующие действия:

- 1. Откройте [http://www.hp.com/go/techcenter/pcdiags.](http://www.hp.com/go/techcenter/pcdiags) Отображается начальная страница HP PC Diagnostics.
- 2. Нажмите Загрузить HP Diagnostics Windows и выберите конкретную версию программы диагностики для ОС Windows, которую нужно загрузить на ваш компьютер или флешнакопитель USB.

Инструмент будет загружен в выбранный каталог.

### Загрузка HP PC Hardware Diagnostics Windows из магазина Microsoft Store

Программу HP PC Hardware Diagnostics Windows можно загрузить из магазина Microsoft Store:

- 1. Выберите приложение Microsoft Store на рабочем столе или щелкните значок Поиск на панели задач, а затем введите Microsoft Store в поле поиска.
- **2.** Введите HP PC Hardware Diagnostics Windows в поле поиска в магазине Microsoft Store.
- 3. Следуйте инструкциям на экране.

Инструмент будет загружен в выбранный каталог.

### Загрузка HP Hardware Diagnostics Windows по наименованию или номеру продукта (только на некоторых моделях)

Программу HP PC Hardware Diagnostics Windows можно загрузить по наименованию или номеру продукта.

- **Э ПРИМЕЧАНИЕ.** Для некоторых моделей может быть нужно загрузить программу на флешнакопитель USB по наименованию или номеру продукта.
	- 1. Перейдите по адресу [http://www.hp.com/support.](http://www.hp.com/support)
	- 2. Нажмите ПО и драйверы, выберите тип своего продукта и введите название или номер продукта в поле поиска.
	- 3. В разделе Диагностика выберите Загрузить и следуйте инструкциям на экране, чтобы выбрать конкретную версию программы диагностики для ОС Windows и загрузить ее на свой компьютер или флеш-накопитель USB.

Инструмент будет загружен в выбранный каталог.

### Установка HP PC Hardware Diagnostics Windows

Для того чтобы установить HP PC Hardware Diagnostics Windows, откройте на компьютере или флеш-накопителе USB папку, в которую загрузили EXE-файл, дважды щелкните его и следуйте инструкциям на экране.

# Использование HP PC Hardware Diagnostics UEFI

Унифицированный расширяемый интерфейс встроенного ПО (UEFI) HP PC Hardware Diagnostics позволяет проводить диагностическое тестирование работы аппаратного обеспечения. Это средство работает независимо от операционной системы, что дает возможность разграничить неполадки в оборудовании и проблемы, вызванные операционной системой или другими программными компонентами.

**Э ПРИМЕЧАНИЕ.** Для некоторых продуктов с целью загрузки и создания среды поддержки HP UEFI необходимо использовать компьютер с ОС Windows и флеш-накопитель USB, так как предоставляются только EXE-файлы. Дополнительные сведения приводятся в разделе Загрузка HP PC Hardware Diagnostics UEFI на флеш-накопитель USB на стр. 51.

Если на компьютере не загружается Windows, программа HP PC Hardware Diagnostics UEFI позволяет выполнить диагностику проблем с оборудованием.

## Использование идентификационного кода сбоя оборудования HP PC Hardware Diagnostics UEFI

Когда HP PC Hardware Diagnostics UEFI обнаруживает сбой, требующий замены оборудования, для определенных тестов создается 24-значный идентификационный код сбоя.

Для получения помощи в решении проблемы, выполните одну из указанных ниже задач:

- Выберите Обратиться в HP, примите условия заявления о конфиденциальности HP, а затем с помощью мобильного устройства отсканируйте идентификационный код сбоя, который будет показан на следующем экране. На экран выводится страница сервисного центра службы поддержки клиентов HP, где будут автоматически заполнены идентификационный код сбоя и номер продукта. Следуйте инструкциям на экране.
- Обратитесь в службу поддержки и предоставьте идентификационный код сбоя.

### Запуск программы HP PC Hardware Diagnostics UEFI

Для того чтобы запустить программу HP PC Hardware Diagnostics UEFI, выполните следующие действия.

- 1. Включите или перезагрузите компьютер, после чего быстро нажмите клавишу esc.
- 2. Нажмите клавишу f2.

BIOS выполняет поиск средств диагностики в трех местах в указанном далее порядке.

- а. Подключенный флеш-накопитель USB
- **ПРИМЕЧАНИЕ. Сведения о загрузке средства HP PC Hardware Diagnostics UEFI на** [флеш-накопитель USB приводятся в разделе Загрузка актуальной версии программы HP](#page-58-0)  PC Hardware Diagnostics UEFI на стр. 51.
- б. Жесткий диск
- в. BIOS
- 3. Когда откроется это средство диагностики, выберите нужный тип диагностического теста и следуйте инструкциям на экране.

### Запуск программы HP PC Hardware Diagnostics UEFI с помощью программы HP Hotkey Support (только на некоторых моделях)

В этом разделе описан процесс запуска программы HP PC Hardware Diagnostics UEFI с помощью программного обеспечения HP Hotkey Support.

**EX ПРИМЕЧАНИЕ.** Для доступа к программе HP PC Hardware Diagnostics UEFI из приложения «HP System Information» необходимо отключить быструю загрузку.

Чтобы отключить функцию быстрой загрузки, выполните следующие действия.

- 1. Включите или перезагрузите компьютер и при появлении логотипа HP нажмите клавишу f10, чтобы войти в утилиту Computer Setup.
- 2. Выберите Advanced (Дополнительно), а затем  $-$  Boot Options (Параметры загрузки).
- 3. Снимите галочку с опции Fast Boot (Быстрая загрузка).

#### <span id="page-58-0"></span>4. Выберите Save Changes and Exit (Сохранить изменения и выйти), затем  $-$  Yes (Да).

Для того чтобы запустить программу HP PC Hardware Diagnostics UEFI с помощью программы HP Hotkey Support, выполните следующие действия:

- 1. В меню Пуск откройте приложение «HP System Information» или нажмите  $fn$ +esc.
- 2. На экране «HP System Information» выберите Запустить диагностику системы, затем Да, чтобы запустить приложение, затем нажмите Перезапустить.
- **[2] ВАЖНО!** Чтобы избежать потери данных, перед перезагрузкой компьютера сохраните результаты работы во всех открытых приложениях.
- **Э ПРИМЕЧАНИЕ.** После завершения перезагрузки компьютер откроет приложение HP PC Hardware Diagnostics UEFI. Выполните проверку по устранению неполадок.

### Загрузка HP PC Hardware Diagnostics UEFI на флеш-накопитель USB

Загрузка программы HP PC Hardware Diagnostics UEFI на флеш-накопитель USB может быть полезна в некоторых ситуациях.

- Программа HP PC Hardware Diagnostics UEFI не входит в предварительно установленный образ.
- Программы HP PC Hardware Diagnostics UEFI нет в разделе HP Tool.
- Поврежден жесткий диск.

### Загрузка актуальной версии программы HP PC Hardware Diagnostics UEFI

Для того чтобы загрузить актуальную версию HP PC Hardware Diagnostics UEFI на флешнакопитель USB, выполните следующие действия:

- 1. Откройте [http://www.hp.com/go/techcenter/pcdiags.](http://www.hp.com/go/techcenter/pcdiags) Отображается начальная страница HP PC Diagnostics.
- 2. Выберите Загрузить HP Diagnostics UEFI, а затем Выполнить.

### Загрузка программы HP PC Hardware Diagnostics UEFI по наименованию или номеру продукта (только на некоторых моделях)

Средство HP PC Hardware Diagnostics UEFI можно загрузить на флеш-накопитель USB по наименованию или номеру продукта (только на некоторых моделях).

- **Э ПРИМЕЧАНИЕ.** Для некоторых моделей может быть нужно загрузить программу на флешнакопитель USB по наименованию или номеру продукта.
	- 1. Откройте веб-страницу [http://www.hp.com/support.](http://www.hp.com/support)
	- 2. Введите наименование или номер продукта, выберите компьютер и операционную систему.

**Э ПРИМЕЧАНИЕ.** Инструкции по загрузке HP PC Hardware Diagnostics UEFI доступны только на английском языке. Для того чтобы загрузить и создать среду поддержки HP UEFI, необходимо использовать компьютер под управлением ОС Windows, так как предоставляются только EXEфайлы.

3. Перейдите в раздел Диагностика и следуйте инструкциям на экране, чтобы выбрать и загрузить нужную версию средства UEFI Diagnostics на компьютер.

# Использование настроек Remote HP PC Hardware Diagnostics UEFI (только на некоторых моделях)

Remote HP PC Hardware Diagnostics UEFI – это функция микропрограммы (BIOS), которая загружает HP PC Hardware Diagnostics UEFI на ваш компьютер. Затем эта программа может выполнять диагностику компьютера и загружать результаты на предварительно настроенный сервер.

Для получения дополнительной информации о Remote HP PC Hardware Diagnostics UEFI перейдите по адресу<http://www.hp.com/go/techcenter/pcdiags>и нажмите Дополнительные сведения.

### Загрузка Remote HP PC Hardware Diagnostics UEFI

Средство Remote HP PC Hardware Diagnostics UEFI также можно загрузить с сервера в виде пакета SoftPaq.

#### Загрузка актуальной версии Remote HP PC Hardware Diagnostics UEFI

Загрузить актуальную версию Remote HP PC Hardware Diagnostics UEFI можно на флеш-накопитель USB.

- 1. Перейдите по адресу [http://www.hp.com/go/techcenter/pcdiags.](http://www.hp.com/go/techcenter/pcdiags) Отображается начальная страница HP PC Diagnostics.
- 2. Выберите Загрузить Remote Diagnostics, а затем Выполнить.

#### Загрузка Remote HP PC Hardware Diagnostics UEFI по наименованию или номеру продукта

Программу Remote HP PC Hardware Diagnostics UEFI можно загрузить по наименованию или номеру продукта.

- **Э ПРИМЕЧАНИЕ.** Для некоторых моделей может быть нужно загрузить программу, указав наименование или номер продукта.
	- 1. Перейдите по адресу [http://www.hp.com/support.](http://www.hp.com/support)
	- 2. Нажмите ПО и драйверы, выберите свой тип продукта, введите наименование или номер продукта в поле поиска, которое появится на экране, а затем укажите операционную систему.
	- 3. Перейдите в раздел Диагностика и следуйте инструкциям на экране, чтобы выбрать и загрузить нужную версию продукта Remote UEFI.

### Изменение настроек Remote HP PC Hardware Diagnostics UEFI

В утилите Computer Setup (BIOS) можно выполнять следующие настройки Remote HP PC Hardware Diagnostics.

● Настраивать расписание запуска автоматической диагностики. Программу диагностики также можно запустить непосредственно в интерактивном режиме, выбрав пункт Выполнение Remote HP PC Hardware Diagnostics UEFI.

- Настраивать каталог для загрузки средств диагностики. Эта возможность обеспечивает доступ к инструментам с веб-сайта HP или с сервера, который был предварительно настроен для использования. Для запуска удаленной диагностики на компьютере не требуется стандартное локальное хранилище, такое как жесткий диск или флеш-накопитель USB.
- Настраивать каталог, где следует сохранить результаты проверки. Также можно настроить имя пользователя и пароль, которые нужно использовать для загрузки.
- Отображать сведения о состоянии диагностических проверок, выполнявшихся ранее.

Чтобы настроить Remote HP PC Hardware Diagnostics UEFI, выполните следующие действия.

- 1. Включите или перезагрузите компьютер и при появлении логотипа HP нажмите клавишу f10, чтобы войти в утилиту Computer Setup.
- 2. Выберите пункт Advanced (Дополнительно), а затем Settings (Настройки).
- 3. Измените настройки так, как нужно.
- 4. Нажмите Main (Основное), затем выберите Save Changes and Exit (Сохранить изменения и выйти), чтобы сохранить настройки.

Изменения вступят в силу после перезагрузки компьютера.

# <span id="page-61-0"></span>Резервное копирование и восстановление 11

Можно использовать средства Windows или программное обеспечение HP для резервного копирования данных, создания точки восстановления, сброса компьютера, создания носителей для восстановления или восстановления компьютера до заводского состояния. Выполнение этих стандартных процедур позволяет быстрее вернуть компьютер в рабочее состояние.

- **(2) ВАЖНО!** В случае выполнения процедуры по восстановлению данных на планшете уровень заряда батареи должен быть не менее 70%.
- **ВАЖНО!** На планшетах с отсоединяемой клавиатурой перед выполнением каких-либо операций по восстановлению данных подключите планшет к клавиатурной базе.

# Резервное копирование информации и создание носителей для восстановления

Эти методы создания носителей для восстановления и резервных копий доступны только на некоторых моделях.

### Использование средств Windows для резервного копирования

HP рекомендует создать резервную копию данных сразу после исходной настройки. Это можно сделать с помощью Программы архивации данных ОС Windows локально на USB-накопитель или с помощью онлайн-инструментов.

- $\ddot{\mathbb{Z}}$  ВАЖНО! Только ОС Windows позволяет выполнять резервное копирование личных данных. Во избежание потери данных настройте регулярное резервное копирование.
- **Э ПРИМЕЧАНИЕ.** Если емкость хранилища компьютера составляет не более 32 ГБ, функция восстановления системы Microsoft® отключена по умолчанию.

### Создание носителей для восстановления с помощью программы HP Cloud Recovery Download Tool (только на некоторых моделях)

Программа HP Cloud Recovery Download Tool позволяет создать носитель для восстановления HP на загрузочном флеш-накопителе USB.

Для получения дополнительных сведений выполните следующие действия.

- **■** Перейдите на страницу [http://www.hp.com,](http://www.hp.com) введите поисковый запрос HP Cloud Recovery и выберите результат, соответствующий типу вашего компьютера.
- **Э ПРИМЕЧАНИЕ.** Если не удается создать носитель для восстановления самостоятельно, обратитесь в службу поддержки для получения дисков восстановления. Перейдите на вебстраницу [http://www.hp.com/support,](http://www.hp.com/support) выберите страну или регион и следуйте инструкциям на экране.

<span id="page-62-0"></span>**[2] ВАЖНО!** НР рекомендует выполнить инструкции из раздела Способы восстановления на стр. 55, чтобы восстановить компьютер, прежде чем получать и использовать диски восстановления НР. Использование свежей резервной копии может вернуть компьютер в рабочее состояние быстрее, чем диски восстановления НР. После восстановления системы нужно будет потратить много времени, чтобы переустановить все программное обеспечение операционной системы, выпущенное после покупки вами компьютера.

# Восстановлении системы

Существует ряд инструментов, которые позволяют восстановить систему как в ОС Windows, так и вне ее, если компьютер не загружается.

НР рекомендует попытаться восстановить систему, используя инструкции из раздела Способы восстановления на стр. 55

### Создание точки восстановления системы

Функция восстановления системы доступна в ОС Windows. Программное обеспечение для восстановления системы позволяет автоматически или вручную создавать точки восстановления (или моментальные снимки) системных файлов и параметров на компьютере на определенный момент времени.

Функция восстановления системы возвращает то состояние компьютера, в котором он был на момент создания точки восстановления. При этом функция не влияет на личные файлы и документы.

### Способы восстановления

Выполнив действия по первому методу, проверьте, сохранилась ли проблема, прежде чем переходить к следующему методу. Возможно, в его использовании уже нет необходимости.

- 1. Выполните восстановление системы Microsoft.
- $2.$ Выполните команду «Вернуть компьютер в исходное состояние».
- тримечание. Если выбрать Удалить все, а затем Полностью очистить диск, то выполнение этого процесса может занять несколько часов, причем на компьютере не останется никакой информации. Это самый безопасный способ возвращения компьютера в исходное состояние перед утилизацией.
- $3.$ Выполните восстановление с использованием носителя для восстановления НР. Дополнительные сведения см. в разделе Восстановление с помощью носителя для восстановления HP на стр. 56.

Дополнительные сведения о первых двух методах приводятся в приложении «Техническая поддержка».

 $\mathbf{r}$ Нажмите кнопку Пуск, выберите Все приложения, затем приложение Техническая поддержка и введите описание задачи, которую хотите выполнить.

тримечание. Для доступа к приложению «Техническая поддержка» необходимо подключение к интернету.

### <span id="page-63-0"></span>Восстановление с помощью носителя для восстановления НР

Носитель для восстановления НР позволяет восстановить операционную систему и установленные производителем драйверы. На некоторых моделях с помощью HP Cloud Recovery Download Tool можно создать загрузочный флеш-накопитель USB.

Дополнительные сведения приводятся в разделе Создание носителей для восстановления с помощью программы HP Cloud Recovery Download Tool (только на некоторых моделях) на стр. 54

тримечание. Если не удается создать носитель для восстановления самостоятельно, обратитесь в службу поддержки для получения дисков восстановления. Перейдите на вебстраницу http://www.hp.com/support, выберите страну или регион и следуйте инструкциям на экране.

Для восстановления системы выполните следующие действия.

- Вставьте носитель для восстановления HP и перезагрузите компьютер.
- тримечание. НР рекомендует выполнить инструкции из раздела Способы восстановления на стр. 55, чтобы восстановить компьютер, прежде чем получать и использовать диски восстановления НР. Использование свежей резервной копии может вернуть компьютер в рабочее состояние быстрее, чем диски восстановления НР. После восстановления системы нужно будет потратить много времени, чтобы переустановить все программное обеспечение операционной системы, выпущенное после покупки вами компьютера.

### Изменение порядка загрузки компьютера

Если компьютер не перезапускается с использованием носителя для восстановления НР, можно изменить указанный в BIOS порядок загрузки компьютера, то есть порядок устройств, к которым он обращается за информацией о запуске. В зависимости от расположения носителя для восстановления НР в качестве загрузочного устройства можно выбрать оптический дисковод или флеш-накопитель USB.

12 ВАЖНО! Перед выполнением этих действий на планшете со съемной клавиатурой подключите его к клавиатурной базе.

Для изменения порядка загрузки выполните следующие действия.

- $1<sub>1</sub>$ Вставьте носитель для восстановления НР.
- $2.$ Откройте меню Загрузки системы.
	- Включите или перезагрузите компьютер или планшет с подключенной клавиатурой,  $\bullet$ быстро нажмите клавишу esc, а затем - клавишу f9. На экран будет выведен список вариантов загрузки.
	- Включите или перезагрузите планшет без клавиатуры, быстро нажмите и удерживайте кнопку увеличения громкости и нажмите клавишу f9.

– или –

Включите или перезагрузите планшет, быстро нажмите и удерживайте кнопку уменьшения громкости и нажмите клавишу f9.

 $3<sub>1</sub>$ Выберите оптический дисковод или флеш-накопитель USB, с которого нужно выполнить загрузку, и следуйте инструкциям на экране.

### Использование HP Sure Recover (только на некоторых моделях)

На некоторых моделях используется HP Sure Recover, решение для восстановления операционной системы компьютера, встроенное в аппаратное и программное обеспечение. HP Sure Recover позволяет полностью восстановить образ операционной системы компьютера HP, на котором не установлена программа восстановления.

С помощью HP Sure Recover администратор или пользователь может восстановить систему и установить:

- последнюю версию операционной системы,
- драйверы устройств для конкретной платформы,
- приложения, если используется пользовательский образ.

Для того чтобы ознакомиться с актуальной документацией по HP Sure Recover, откройте веб-страницу [http://www.hp.com/support.](http://www.hp.com/support) Следуйте инструкциям на экране, чтобы найти свое устройство и нужную документацию.

# 12 Эксплуатационные характеристики

Для определения точных электрических характеристик компьютера см. наклейку с паспортной табличкой, расположенную на внешней стороне компьютера.

#### Таблица 12-1 Эксплуатационные характеристики

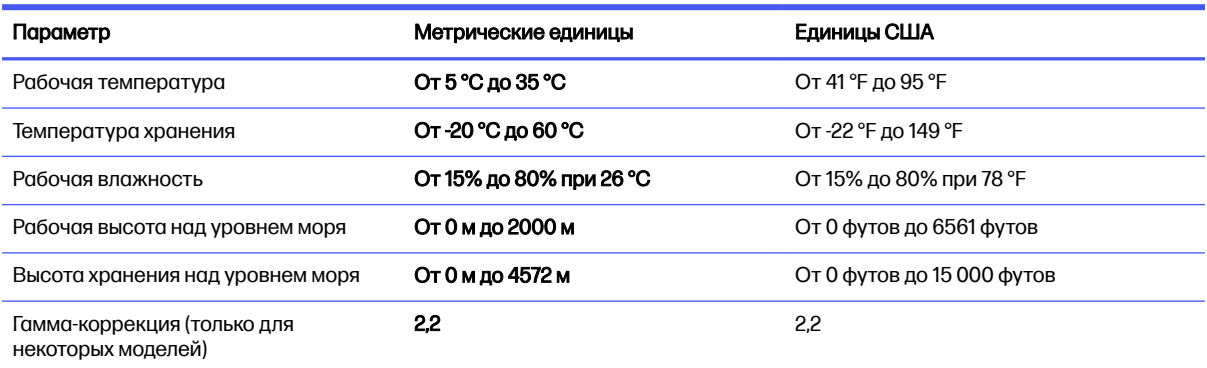

# 13 Электростатический разряд

Электростатический разряд – это высвобождение статического электричества при соприкосновении двух объектов, например небольшой удар, который вы почувствуете, если пройдетесь по ковру, а затем дотронетесь до металлической дверной ручки.

Разряд статического электричества с пальцев или других электростатических проводников может повредить электронные компоненты.

**[7] ВАЖНО!** Чтобы избежать повреждения компьютера, диска и потери данных, соблюдайте указанные ниже меры предосторожности.

- Если в соответствии с инструкциями по извлечению или установке необходимо отсоединить компьютер от розетки, сначала убедитесь в том, что он правильно заземлен.
- Храните компоненты в антистатической упаковке до момента установки.
- Не прикасайтесь к разъемам, контактам и схемам. Сократите работу с электронными компонентами до необходимого минимума.
- Используйте немагнитные инструменты.
- Прежде чем приступать к работе с компонентами, снимите заряд статического электричества, коснувшись неокрашенной металлической поверхности.
- При извлечении компонента поместите его в антистатическую упаковку.

# 14 Специальные возможности

Цель HP состоит в том, чтобы разрабатывать, производить и продавать товары, услуги и информацию, которыми сможет пользоваться любой человек где угодно как самостоятельно, так и с использованием соответствующих устройств или приложений вспомогательных технологий (ВТ).

# HP и специальные возможности

Мы в HP стремимся реализовывать принципы равных возможностей, инклюзии и разумного равновесия между работой и личной жизнью во всех аспектах деятельности компании, и это отражается во всем, что мы делаем. Мы в HP стремимся создать инклюзивную среду, направленную на предоставление людям по всему миру доступа ко всем возможностям высоких технологий.

### Поиск технических средств, соответствующих вашим потребностям

Технологии помогают людям раскрыть свой потенциал. Вспомогательные технологии устраняют препятствия и позволяют людям свободно чувствовать себя дома, на работе и в общественной жизни. Вспомогательные технологии помогают расширять функциональные возможности электронных и информационных технологий, поддерживать и совершенствовать их.

Дополнительные сведения приводятся в разделе Поиск наиболее подходящих вспомогательных технологий на стр. 61.

### Позиция HP

HP делает все возможное, чтобы предоставлять продукты и услуги, доступные людям с ограниченными возможностями. Эта позиция компании направлена на достижение наших целей в области равных возможностей и помогает нам сделать преимущества высоких технологий доступными для каждого.

Наша цель в сфере специальных возможностей – разрабатывать, производить и выпускать продукты и услуги, которыми сможет эффективно пользоваться любой человек, в том числе люди с ограниченными возможностями (с помощью вспомогательных средств или без них).

Для достижения этой цели была создана Политика в области специальных возможностей, где изложены семь ключевых целей, на которые компания ориентируется в своей работе. Все руководители и сотрудники компании HP должны руководствоваться этими целями и оказывать содействие их реализации с учетом должностных обязанностей.

- Повысить в HP уровень осведомленности о проблемах людей с ограниченными возможностями и предоставить сотрудникам знания, необходимые для разработки, производства, выпуска на рынок и предоставления доступных продуктов и услуг.
- Разработать рекомендации по обеспечению наличия специальных возможностей в продуктах и услугах и обязать группы по разработке продуктов соблюдать эти рекомендации, если они являются конкурентоспособными и обоснованными с технической и экономической точки зрения.
- Привлекать людей с ограниченными возможностями к созданию рекомендаций по предоставлению специальных возможностей, а также к разработке и тестированию продуктов и услуг.
- <span id="page-68-0"></span>Разрабатывать документы по использованию специальных возможностей и предоставлять информацию о продуктах и услугах HP пользователям в доступной форме.
- Налаживать отношения с ведущими поставщиками вспомогательных технологий и решений.
- Поддерживать собственные и сторонние исследования и разработки, направленные на совершенствование вспомогательных технологий, которые используются в продуктах и услугах HP.
- Содействовать применению и развитию отраслевых стандартов и рекомендаций, касающихся специальных возможностей.

### Международная ассоциация специалистов по специальным возможностям (IAAP)

Международная ассоциация специалистов по специальным возможностям (International Association of Accessibility Professionals, IAAP) – это некоммерческая ассоциация, чья деятельность направлена на повышение квалификации специалистов по специальным возможностям путем общения, обучения и сертификации. Цель организации – помочь специалистам по специальным возможностям в повышении квалификации и карьерном росте, а также содействовать организациям в интеграции специальных возможностей в свои продукты и инфраструктуру.

В качестве одного из основателей HP вместе с другими организациями содействует развитию специальных возможностей. Эта позиция способствует достижению цели нашей компании – разрабатывать, производить и выводить на рынок продукты и услуги, которыми могут эффективно пользоваться люди с ограниченными возможностями.

Объединив отдельных специалистов, студентов и организации по всему миру для обмена опытом и обучения, IAAP помогает расширять возможности специалистов. Если вы хотите узнать об этом подробнее, перейдите на страницу [http://www.accessibilityassociation.org,](http://www.accessibilityassociation.org) чтобы присоединиться к нашему онлайн-сообществу, подписаться на информационную рассылку и узнать о возможностях вступления в организацию.

### Поиск наиболее подходящих вспомогательных технологий

Все пользователи, в том числе люди с ограниченными возможностями и люди преклонного возраста, должны иметь возможность общаться, выражать свое мнение и получать информацию с помощью современных технологий. HP стремится повышать уровень осведомленности о специальных возможностях как внутри компании, так и среди своих пользователей и партнеров.

Для того чтобы использовать продукты HP было удобнее, в них реализованы различные специальные возможности: крупные шрифты, от которых не устают глаза, голосовое управление и другие вспомогательные технологии, которые могут быть полезны в определенных ситуациях. Как выбрать то, что нужно именно вам?

#### Оценка потребностей

Технологии помогают людям раскрыть свой потенциал. Вспомогательные технологии устраняют препятствия и позволяют людям свободно чувствовать себя дома, на работе и в общественной жизни. Вспомогательные технологии помогают расширять функциональные возможности электронных и информационных технологий, поддерживать и совершенствовать их.

Существуют самые разнообразные вспомогательные технологии. Оценив свои потребности во вспомогательных технологиях, вы сможете сравнить несколько продуктов, найти ответы на собственные вопросы и выбрать лучшее решение для своей ситуации. Специалисты, которые способны оценить потребности во вспомогательных технологиях, работают в разных областях: это могут быть лицензированные или сертифицированные специалисты по физиотерапии, реабилитационной терапии, речевым патологиям и т. д. Достаточными навыками для оценки могут обладать и специалисты, не имеющие сертификата или лицензии. Чтобы понять подходит ли вам тот или иной специалист, узнайте о его опыте, квалификации и стоимости услуг.

#### Специальные возможности в продуктах НР

На перечисленных далее страницах приводится информация о специальных возможностях и вспомогательных технологиях, доступных в различных продуктах НР (если они реализованы и применяются в вашей стране или регионе). Эти ресурсы помогут выбрать конкретные вспомогательные технологии и продукты, которые будут оптимальными для вас.

- $\bullet$ Возрастные изменения и специальные возможности НР. Перейдите по адресу http://www.hp.com и введите Accessibility (Специальные возможности) в поле поиска. Выберите Office of Aging and Accessibility (Отдел возрастных изменений и специальных возможностей).
- Компьютеры HP: В операционных системах Windows перейдите по адресу  $\bullet$ http://www.hp.com/support и введите Windows Accessibility Options (Специальные возможности Windows) в поле Search our knowledge (Поиск в нашей библиотеке знаний). Выберите нужную операционную систему в результатах.
- Магазин НР, периферийное оборудование для продуктов НР: Перейдите по адресу  $\bullet$ http://store.hp.com и выберите Shop (Магазин), а затем - Monitors (Мониторы) или Accessories (Аксессуары).

Если вам нужна дополнительная поддержка в связи со специальными возможностями, доступными для вашего устройства НР, ознакомьтесь с разделом Связь со службой поддержки на стр. 65.

Ссылки на сайты сторонних партнеров и поставщиков, которые могут предоставить дополнительную помощь:

- Информация о специальных возможностях Microsoft (Windows и Microsoft Office)
- Сведения о специальных возможностях в продуктах Google (Android, Chrome, приложения  $\bullet$ Google)

# Стандарты и законодательство

Страны мира принимают различные нормы, направленные на улучшение доступа к продуктам и услугам для лиц с ограниченными возможностями. Исторически сложилось, что эти нормы применяются к телекоммуникационным продуктам и услугам, компьютерам и принтерам с определенными функциями передачи данных и воспроизведения видео, соответствующей пользовательской документации и поддержке клиентов.

### Стандарты

Для регулирования доступа к информационно-коммуникационным технологиям (ИКТ) людей с физическими, сенсорными или когнитивными нарушениями в США был создан раздел 508 Правил закупок для федеральных нужд (FAR).

Эти стандарты содержат технические критерии для конкретных технологий разных типов, а также требования к эксплуатационным характеристикам с акцентом на функциональные возможности соответствующих продуктов. Конкретные критерии относятся к программному обеспечению и операционным системам, к источникам информации и приложениям, доступным через Интернет,

к компьютерам, телекоммуникационному оборудованию, видео и мультимедийным материалам, а также к автономным закрытым продуктам.

### Мандат 376, стандарт EN 301 549

В Европейском Союзе в рамках мандата 376 был разработан стандарт EN 301 549 в качестве интерактивного инструментария для государственных закупок информационнокоммуникационных технологий (ИКТ). В этом стандарте определены требования к специальным возможностям, распространяющиеся на продукты и услуги в секторе информационнокоммуникационных технологий, а также описаны процедуры проверки и методологии оценки соответствия каждому требованию.

### Руководство по обеспечению доступности веб-контента (WCAG)

Руководство по обеспечению доступности веб-контента (Web Content Accessibility Guidelines, WCAG), созданное в рамках Инициативы по обеспечению доступности W3C (Web Accessibility Initiative, WAI), помогает веб-дизайнерам и разработчикам создавать веб-сайты, которые лучше соответствуют потребностям людей с ограниченными возможностями и возрастными нарушениями.

В WCAG понятие доступности применяется к различным типам веб-контента (тексту, изображениям, аудио- и видеофайлам) и приложениям в интернете. Соответствие требованиям WCAG можно точно проверить. Руководство не должно вызвать сложностей с пониманием и использованием, а также оставляет разработчикам простор для внедрения инноваций. Руководство WCAG 2.0 также было утверждено в качестве стандарта [ISO/IEC 40500:2012.](http://www.iso.org/iso/iso_catalogue/catalogue_tc/catalogue_detail.htm?csnumber=58625/)

Рекомендации WCAG направлены на устранение препятствий для доступа к содержимому, с которыми сталкиваются люди с нарушениями зрения или слуха, а также с физическими, когнитивными и неврологическими нарушениями. В соответствии с WCAG 2.0 доступное содержимое должно обладать перечисленными ниже характеристиками.

- Воспринимаемость (например, наличие текстового описания для изображений, субтитры для аудио и возможность адаптировать представление содержимого, а также контрастность цветов).
- Управляемость (доступность с помощью клавиатуры, возможность настраивать контрастность цветов, время ввода информации, отсутствие содержимого, которое может приводить к приступам, наличие навигации).
- Понятность (решение проблем с читабельностью, прогнозируемый ввод текста и наличие помощи при вводе).
- Надежность (например, обеспечение совместимости со вспомогательными технологиями).

### Законодательные и нормативные акты

Сегодня на законодательном уровне уделяют все больше внимания доступности информационных технологий и информации.

Веб-сайт [Спектр политик HP](https://www.hp.com/us-en/hp-information/accessibility-aging/policy-landscape.html) содержит информацию о ключевом законодательстве и стандартах в следующих регионах:

- **США**
- **Канада**
- Европа

**Австралия** 

# Полезные ресурсы и ссылки с информацией по специальным возможностям

К перечисленным далее организациям и ресурсам можно обращаться за полезной информацией об ограниченных возможностях и возрастных нарушениях.

**Э ПРИМЕЧАНИЕ.** Это не исчерпывающий список. Перечень организаций предоставляется только для информации. HP не несет ответственности за сведения или контактные данные, которые можно найти в интернете. Упоминание организации в списке на этой странице не подразумевает ее поддержки со стороны HP.

### Организации

Далее перечислены некоторые из множества организаций, которые предоставляют информацию об ограниченных возможностях и возрастных ограничениях.

- Американская ассоциация людей с ограниченными возможностями (American Association of People with Disabilities, AAPD)
- Ассоциация программ по разработке вспомогательных технологий (Association of Assistive Technology Act Programs, ATAP)
- Американская ассоциация людей с нарушениями слуха (Hearing Loss Association of America, HLAA)
- Центр информационно-технической помощи и обучения (Information Technology Technical Assistance and Training Center, ITTATC)
- Lighthouse International
- Национальная ассоциация глухих США (National Association of the Deaf)
- Национальная федерация слепых США (National Federation of the Blind)
- Общество реабилитационных услуг и вспомогательных технологий Северной Америки (Rehabilitation Engineering & Assistive Technology Society of North America, RESNA)
- Telecommunications for the Deaf and Hard of Hearing, Inc. (TDI)
- Инициатива по обеспечению доступности веб-контента W3C (WAI)

### Образовательные учреждения

Многие образовательные учреждения, в том числе перечисленные далее, предоставляют информацию об ограниченных возможностях и возрастных особенностях.

- Университет штата Калифорния, Нортридж, Центр по вопросам ограниченных возможностей (California State University, Northridge, CSUN)
- Висконсинский университет в Мэдисоне, Trace Center
- Университет штата Миннесота, программа по распространению доступности компьютерных технологий
## <span id="page-72-0"></span>Другие ресурсы

Информация об ограниченных возможностях и возрастных особенностях приводится на многих ресурсах, в том числе приведенных ниже.

- Программа предоставления технической помощи в соответствии с Законом о защите прав граждан США с ограниченными возможностями (ADA)
- Мировая комиссия по бизнесу и ограниченным возможностям МОТ
- **EnableMart**
- Европейский форум по вопросам ограниченных возможностей
- **Job Accommodation Network**
- Microsoft Enable

## Ссылки HP

Далее приведены ссылки на ресурсы с информацией по ограниченным возможностям и возрастным нарушениям, относящиеся непосредственно к HP.

[Руководство по безопасной и комфортной работе HP](http://www8.hp.com/us/en/hp-information/ergo/index.html)

[Продажи HP в государственном секторе](https://government.hp.com/)

## Связь со службой поддержки

Компания HP предлагает техническую поддержку и помощь в области специальных возможностей для пользователей с ограниченными возможностями.

ПРИМЕЧАНИЕ. Поддержка предоставляется только на английском языке.

- Глухие и слабослышащие пользователи могут задать вопросы относительно технической поддержки или специальных возможностей в продуктах HP следующим способом.
	- Обратитесь к нам по телефону (877) 656-7058, используя систему TRS, VRS или WebCapTel. Служба поддержки работает с понедельника по пятницу с 6:00 до 21:00 (североамериканское горное время).
- Пользователи с другими ограничениями или возрастными нарушениями могут задать вопросы относительно технической поддержки или специальных возможностей в продуктах HP следующим способом.
	- Позвоните по телефону (888) 259-5707. Служба поддержки работает с понедельника по пятницу с 6:00 до 21:00 (североамериканское горное время).

# <span id="page-73-0"></span>15 Сведения о поддержке

Служба техподдержки HP поможет вам использовать ваш компьютер с максимальной эффективностью. Вы найдете все необходимое с помощью инструментов, установленных на вашем компьютере, а также из информации, доступной в Интернете, по телефону или у местного продавца.

## Как получить справку

Вам может потребоваться профессиональная помощь для обслуживания вашего компьютера. Перед обращением в службу поддержки HP соберите следующие сведения.

- Номер модели
- Номер продукта
- Серийный номер
- Номер сборки программного обеспечения
- Операционная система
- Дата приобретения

Информация об операционной системе и дате приобретения уже должны быть вам доступны. Чтобы найти номер модели, номер продукта, серийный номер и номер версии программного обеспечения, их можно найти в программе HP Support Assistant.

Чтобы открыть программу Assistant, выполните одно из этих действий.

- Щелкните значок Поиск на панели задач, введите в поле поиска support, а затем выберите приложение HP Support Assistant.
- Щелкните значок вопроса на панели задач.

Запишите сведения о своем продукте для использования в будущем. Также зарегистрируйтесь по адресу [http://www.hp.com/apac/register.](http://www.hp.com/apac/register)

Собрав необходимую информацию о компьютере, воспользуйтесь этими ресурсами для получения справки.

- Воспользуйтесь приложением «Техническая поддержка» для получения справки по оборудованию и программному обеспечению. Нажмите кнопку Пуск, выберите Все приложения и откройте приложение Техническая поддержка.
- Чтобы воспользоваться программой HP Support Assistant, выполните одно из этих действий.
	- Щелкните значок Поиск на панели задач, введите в поле поиска support, а затем выберите приложение HP Support Assistant.
	- Щелкните значок вопроса на панели задач.

HP Support Assistant предоставляет полезные сведения по устранению неполадок и диагностике, а также предлагает следующие возможности.

- Общение со специалистом службы поддержки HP в интерактивном чате
- Номера телефонов службы поддержки
- Адреса центров обслуживания HP
- Для получения справки в Интернете перейдите по адресу [http://www.hp.com/support.](http://www.hp.com/support)

## Поддержка клиентов по вопросам ремонта

Если компьютер нужно отремонтировать или заменить некоторые из его компонентов, есть два варианта.

- Замените компонент самостоятельно. Это самый быстрый способ ремонта, поскольку во многих случаях HP может отправить нужный компонент прямо на дом или в офис клиента в течение нескольких дней. (Эта возможность может быть доступна не во всех странах или регионах.)
- Обратитесь к специалисту для замены компонента или ремонта компьютера. Если потребуется такая услуга, служба поддержки HP сделает все необходимое, чтобы отремонтировать ваш компьютер.

Эти услуги предоставляются в гарантийный период.

На гарантийные обязательства, а также на некоторые важные компоненты распространяется ряд ограничений и исключений, приведенный в руководстве Всемирная ограниченная гарантия и техническая поддержка HP.

## Перед модернизацией аппаратного обеспечения

Модернизацию какого-либо аппаратного оборудования следует проводить исключительно после настройки нового компьютера.

Инструкции по настройке компьютера см. в Инструкции по настройке и в постере Быстрая настройка или [Знакомство с компьютером](#page-14-0) на стр. 7. При возникновении проблем с настройкой и включением системы незамедлительно обратитесь в службу поддержки HP в соответствии с процедурами, приведенными выше в данной главе. Эти проблемы нужно устранить перед тем, как обновлять систему.

Нарушая целостность защитной печати на тыльной стороне компьютера, вы подтверждаете, что до попытки обновления компьютер работал должным образом. После нарушения целостности пломбы на ваш компьютер в степени, допустимой местным законодательством, распространяются правила и условия, приведенные в руководстве Всемирная ограниченная гарантия и техническая поддержка HP.

## Указатель

## А

аудио [18](#page-25-0) аудио HDMI [24,](#page-31-0) [25](#page-32-0) гарнитуры [19](#page-26-0) динамики [18](#page-25-0) микрофоны [19](#page-26-0) наушники [19](#page-26-0) параметры звука [19,](#page-26-0) [20](#page-27-0)

## Б

Безопасность и удобство работы [2](#page-9-0) беспроводная локальная сеть (WLAN) подключение [14](#page-21-0) подключение к корпоративной беспроводной локальной сети (WLAN) [14](#page-21-0) подключение к общедоступной беспроводной локальной сети (WLAN) [14](#page-21-0) радиус действия [14](#page-21-0) беспроводное зарядное устройство для телефона экранное меню [10](#page-17-0) BIOS [10](#page-17-0)

## В

видео беспроводные дисплеи [26](#page-33-0) порт HDMI [23](#page-30-0) порт VGA [22](#page-29-0) разъем Dual-Mode DisplayPort [25](#page-32-0) устройство DisplayPort [20](#page-27-0) устройство Thunderbolt [21](#page-28-0) USB Type-C [26](#page-33-0) видео, использование [20](#page-27-0) видеоустройства подключение [22](#page-29-0) восстановление [54,](#page-61-0) [55](#page-62-0) диски [56](#page-63-0) носитель [56](#page-63-0) флеш-накопитель USB [56](#page-63-0) восстановление системы [55](#page-62-0)

вспомогательные технологии (ВТ) поиск [61](#page-68-0) цель [60](#page-67-0) ВТ (вспомогательные технологии) поиск [61](#page-68-0) цель [60](#page-67-0) выключение компьютера [12](#page-19-0)

## Г

гарнитура, подключение [19](#page-26-0)

## Д

данные, передача [26](#page-33-0) динамики подключение [18,](#page-25-0) [19](#page-26-0)

## З

завершение работы [12](#page-19-0) зависание системы [12](#page-19-0) звук См. раздел аудио

## И

индикатор беспроводной связи [13](#page-20-0) использование клавиатуры и мыши [28](#page-35-0) использование сенсорных жестов [28](#page-35-0)

## К

камера использование [18](#page-25-0) клавиша действия, подсветка клавиатуры [29](#page-36-0) клавиша режима «В самолете» [13,](#page-20-0) [29](#page-36-0) Клавиша fn [28](#page-35-0) клавиши режим «В самолете» [29](#page-36-0) клавиши действий [28](#page-35-0) подсветка клавиатуры [29](#page-36-0) кнопка беспроводной связи [13](#page-20-0) компьютер завершение работы [12](#page-19-0) настройка [7](#page-14-0)

устранение неполадок [40](#page-47-0) функции безопасности [38](#page-45-0)

## М

Международная ассоциация специалистов по специальным возможностям [61](#page-68-0) микрофон, подключение [19](#page-26-0)

## Н

навигация по экрану [28](#page-35-0) настройки Remote HP PC Hardware Diagnostics UEFI использование [52](#page-59-0) настройка [52](#page-59-0) наушники, подключение [19](#page-26-0) номер IMEI [14](#page-21-0) номер MEID [14](#page-21-0) носитель для восстановления [54](#page-61-0) создание с использованием HP Cloud Recovery Download Tool [54](#page-61-0) создание средствами Windows [54](#page-61-0) Носитель для восстановления HP восстановление [56](#page-63-0)

## О

обновление драйверов [32](#page-39-0) обновление программ [32](#page-39-0) обновление программ и драйверов [32](#page-39-0) обслуживание дефрагментация диска [31](#page-38-0) обновление программ и драйверов [32](#page-39-0) очистка диска [31](#page-38-0) отпечатки пальцев, регистрация [38](#page-45-0) оценка потребностей в специальных возможностях [61](#page-68-0) очистка компьютера [33](#page-40-0) дезинфекция [34](#page-41-0)

удаление грязи и мусора [33](#page-40-0) уход за деревянными деталями [35](#page-42-0) HP Easy Clean [33](#page-40-0)

#### П

параметры звука, использование [19,](#page-26-0) [20](#page-27-0) параметры оператора мобильной связи расположение [15](#page-22-0) передача данных [26](#page-33-0) повреждение оборудования предотвращение [7](#page-14-0) подготовка компьютера к работе [7](#page-14-0) поддержка [66](#page-73-0) подключение к беспроводной сети [13](#page-20-0) подключение к корпоративной беспроводной локальной сети (WLAN) [14](#page-21-0) подключение к локальной сети [17](#page-24-0) подключение к общедоступной беспроводной локальной сети (WLAN) [14](#page-21-0) подключение к сети [13](#page-20-0) подключение к WLAN [14](#page-21-0) поездки с компьютером [36](#page-43-0) Политика HP в области специальных возможностей [60](#page-67-0) поражение электрическим током предотвращение [7](#page-14-0) порт и разъем USB Type-C, расположение [10](#page-17-0) порт Thunderbolt с функцией HP Sleep and Charge, расположение USB Type-C [10](#page-17-0) порт USB с функцией HP Sleep and Charge, расположение [9](#page-16-0) порт USB Type-C Thunderbolt с функцией HP Sleep and Charge, расположение [10](#page-17-0) порт USB Type-C, расположение [9,](#page-16-0) [10](#page-17-0) порт USB, расположение [9](#page-16-0) порты порт USB и разъем DisplayPort [20](#page-27-0) порт USB с функцией HP Sleep and Charge [9](#page-16-0)

порт USB Type-C Thunderbolt™ с функцией HP Sleep and Charge [10](#page-17-0) разъем Dual-Mode DisplayPort [25](#page-32-0) HDMI [23](#page-30-0) USB [9](#page-16-0) USB Type-C [9,](#page-16-0) [10,](#page-17-0) [26](#page-33-0) USB Type-C Thunderbolt [21](#page-28-0) VGA [22](#page-29-0) порты, расположение [8](#page-15-0) порядок загрузки, изменение [56](#page-63-0) предотвращение поражения электрическим током и повреждения оборудования [7](#page-14-0) проводная локальная сеть [17](#page-24-0) программное обеспечение дефрагментация диска [31](#page-38-0) очистка диска [31](#page-38-0) Программное обеспечение для дефрагментации диска [31](#page-38-0) программное обеспечение об очистке диска [31](#page-38-0)

#### Р

разъем DisplayPort, расположение порта USB Type-C [10](#page-17-0) разъем Dual-Mode DisplayPort [25](#page-32-0) режим «В самолете» [13](#page-20-0) режим ослабления синего цвета, настройка [3](#page-10-0) режимы вывода изображения [20](#page-27-0)[-23,](#page-30-0) [25](#page-32-0) резервная копия, создание [54](#page-61-0) резервные копии [54](#page-61-0) рекомендации [2](#page-9-0) ресурсы, специальные возможности [64](#page-71-0)

## С

сведения о программном обеспечении расположение [7](#page-14-0) сведения о расположении оборудование [7](#page-14-0) программное обеспечение [7](#page-14-0) сведения об аппаратном обеспечении расположение [7](#page-14-0)

служба поддержки, специальные возможности [65](#page-72-0) снижения риска поражения электрическим током и повреждения оборудования [7](#page-14-0) сочетания клавиш [28](#page-35-0) специальные возможности [60,](#page-67-0) [62,](#page-69-0) [63,](#page-70-0) [65](#page-72-0) способы восстановления [55](#page-62-0) справка и поддержка [4,](#page-11-0) [66](#page-73-0) средства Windows, использование [54](#page-61-0) стандарты и законодательство, специальные возможности [62](#page-69-0) стандарты специальных возможностей по разделу 508 [62](#page-69-0)

## Т

технология устранения мерцания [3](#page-10-0) точка восстановления системы, создание [54](#page-61-0) транспортировка компьютера [36](#page-43-0)

## У

устранение неполадок динамики и звук [43](#page-50-0) дисплей (монитор) [41](#page-48-0) доступ в Интернет [43](#page-50-0) клавиатура и мышь (беспроводные) [43](#page-50-0) Клавиатура и мышь (проводные) [42](#page-49-0) компьютер не запускается [40](#page-47-0) компьютер не отвечает [40](#page-47-0) питание [41](#page-48-0) программное обеспечение [44](#page-51-0) сообщение об ошибке: недопустимый системный диск или несистемный диск или ошибка диска [40](#page-47-0) сообщение об ошибке: ошибка жесткого диска [40](#page-47-0) устройства высокой четкости, подключение [23,](#page-30-0) [25,](#page-32-0) [26](#page-33-0) устройства DisplayPort подключение [20](#page-27-0)

устройства Thunderbolt, подключение 21 устройства USB Type-C, подключение 26 устройство беспроводной глобальной сети (WWAN) 14, 15 устройство Bluetooth 13, 16 уход за компьютером 33

#### $\Phi$

функции безопасности 38

#### ш

широкополосная мобильная СВЯЗЬ активация 14.15 HOMED IMEI 14 номер MEID 14

## $\Theta$

экран перемещение 28 эксплуатационные характеристики 58 электростатический разряд 59 элементы управления беспроводной связью кнопка 13 операционная система 13 элементы управления операционной системы 13

## Я

яркость монитора по умолчанию, восстановление 4

## E

eSIM 15

#### G

GPS 16

## н

HP 3D DriveGuard 31 **HP Mobile Broadband** активация 14.15 номер IMEI 14 номер MEID 14 HP PC Hardware Diagnostics UEFI загрузка 51 запуск 50

идентификационный код сбоя 50 использование 49 Программное обеспечение HP Hotkey Support 50 **HP PC Hardware Diagnostics** Windows доступ 47,48 загрузка 48,49 идентификационный код сбоя 47 использование 47 установка 49 HP Sure Recover 57

#### M

Miracast 26

### W

Windows носитель для восстановления 54 резервное копирование 54 точка восстановления системы 54 Windows Hello 18 использование 38